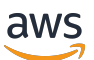

Guida per l'utente

# AWS Wickr

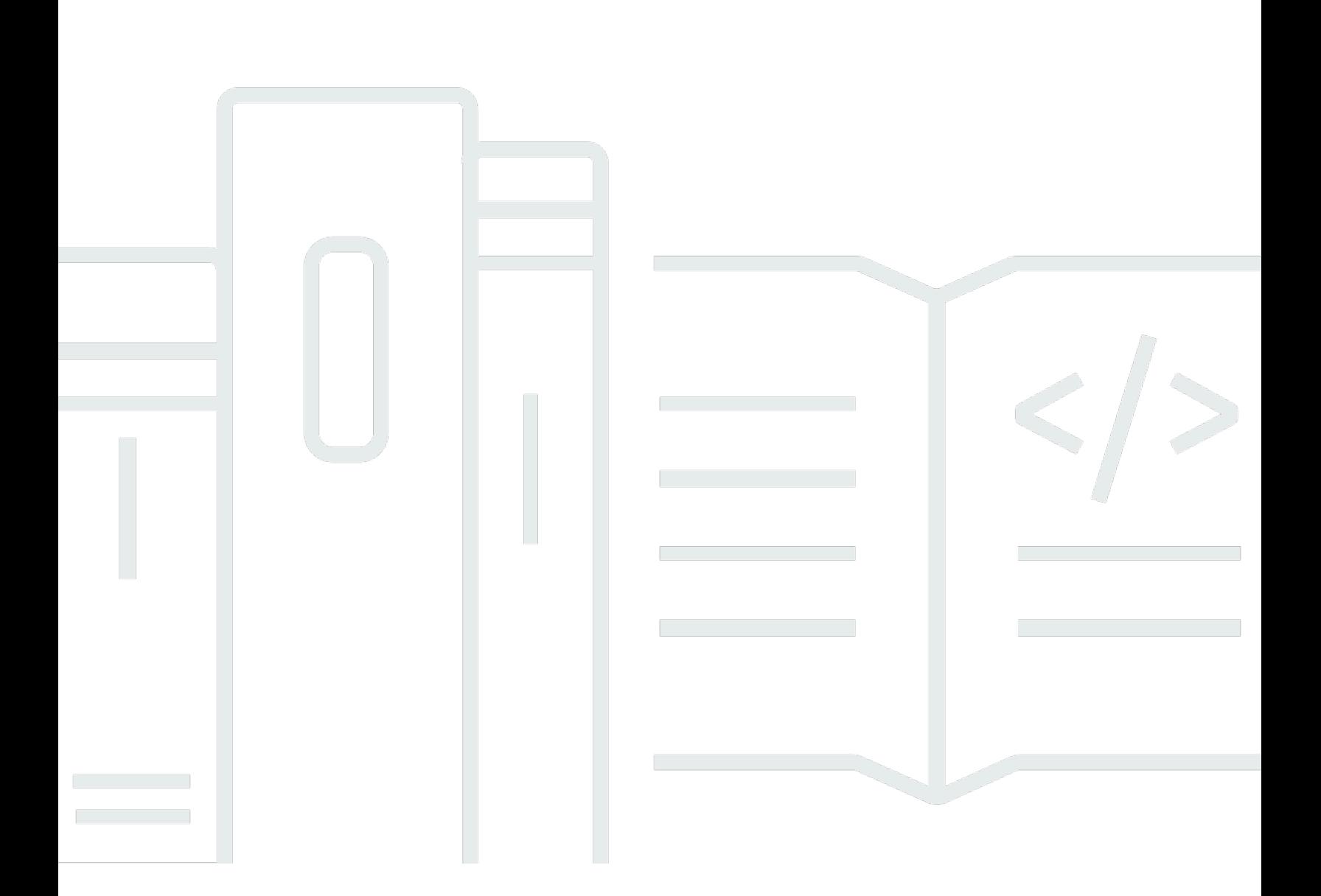

Copyright © 2024 Amazon Web Services, Inc. and/or its affiliates. All rights reserved.

## AWS Wickr: Guida per l'utente

Copyright © 2024 Amazon Web Services, Inc. and/or its affiliates. All rights reserved.

I marchi e l'immagine commerciale di Amazon non possono essere utilizzati in relazione a prodotti o servizi che non siano di Amazon, in una qualsiasi modalità che possa causare confusione tra i clienti o in una qualsiasi modalità che denigri o discrediti Amazon. Tutti gli altri marchi non di proprietà di Amazon sono di proprietà delle rispettive aziende, che possono o meno essere associate, collegate o sponsorizzate da Amazon.

# **Table of Contents**

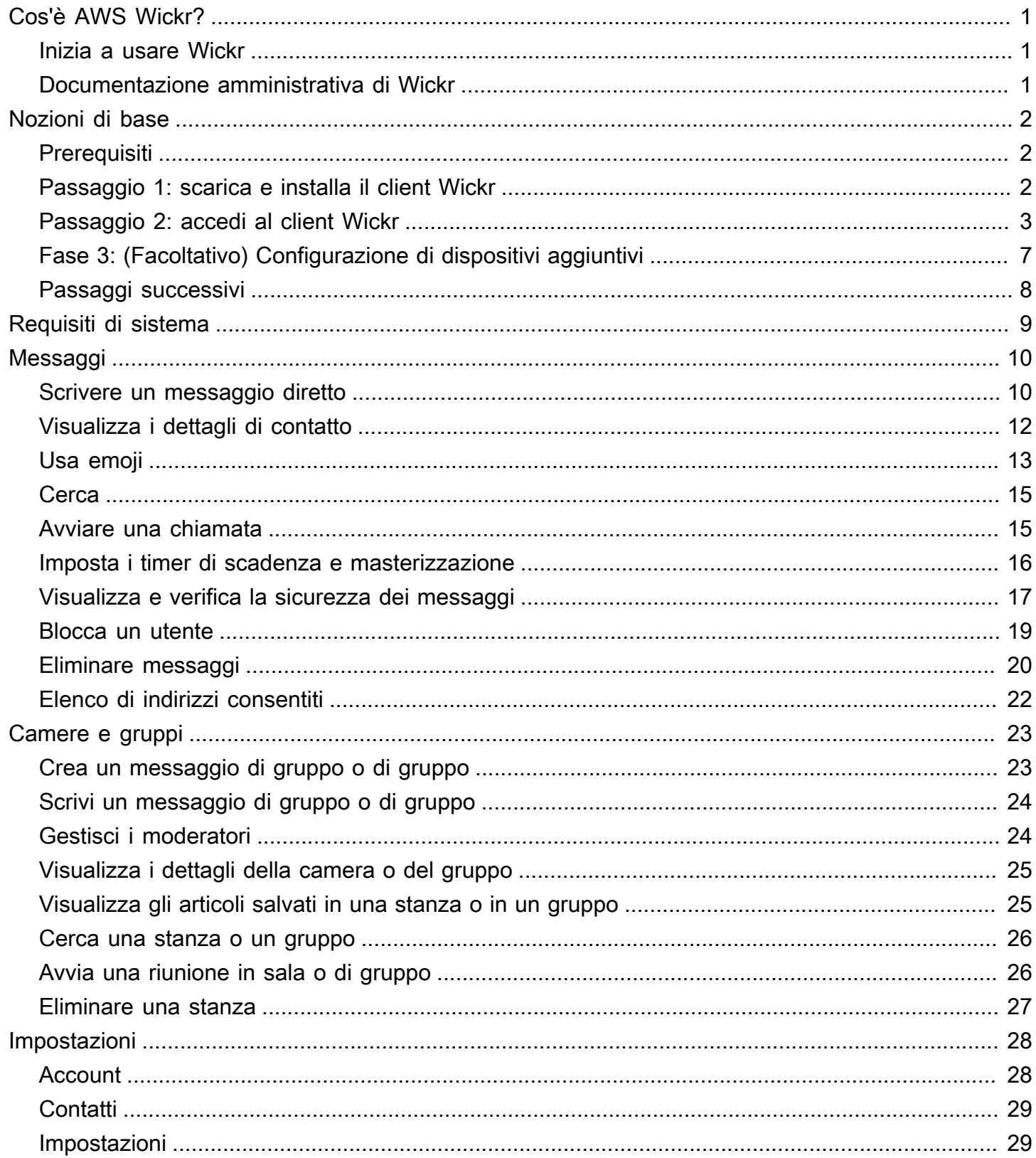

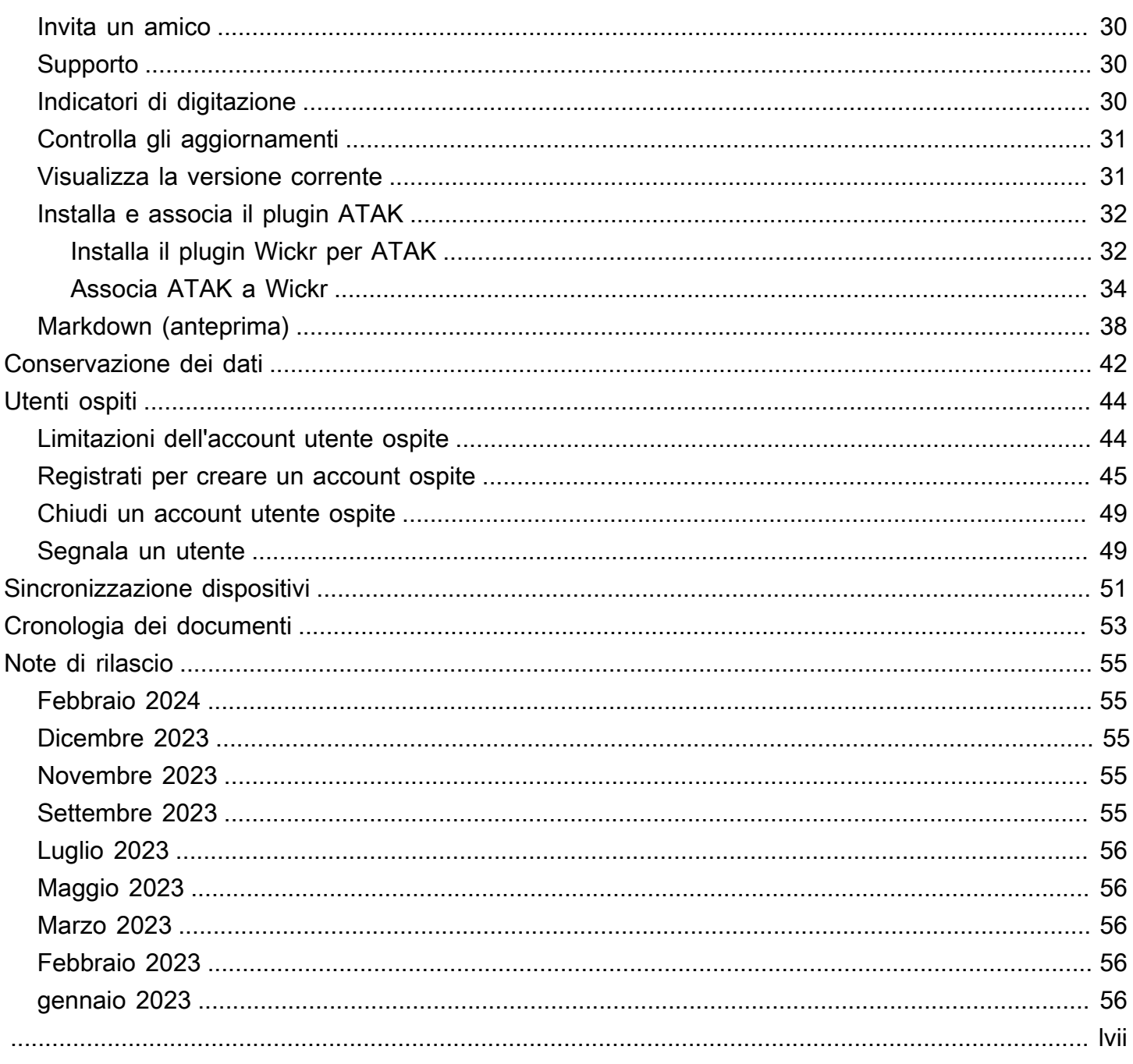

# <span id="page-4-0"></span>Cos'è AWS Wickr?

AWS Wickr è un servizio end-to-end crittografato che aiuta le organizzazioni e le agenzie governative a collaborare in modo sicuro tramite one-to-one messaggistica di gruppo, chiamate vocali e video, condivisione di file, condivisione dello schermo e altro ancora.

#### Argomenti

- [Inizia a usare Wickr](#page-4-1)
- [Documentazione amministrativa di Wickr](#page-4-2)

### <span id="page-4-1"></span>Inizia a usare Wickr

Per usare Wickr, la tua azienda deve essere registrata a Wickr. L'amministratore di Wickr della tua azienda invia un invito al tuo indirizzo email o richiede il download dell'app Wickr. Per ulteriori informazioni, consulta [Guida introduttiva a AWS Wickr](#page-5-0).

### <span id="page-4-2"></span>Documentazione amministrativa di Wickr

Questa è la guida per l'utente di Wickr. Ti mostra come iscriverti a Wickr come utente finale e come utilizzare l'app di messaggistica Wickr. Se sei un amministratore del servizio Wickr e devi visualizzare la Wickr Administration Guide, consulta la [AWS](https://docs.aws.amazon.com/wickr/latest/adminguide/) Wickr Administration Guide.

# <span id="page-5-0"></span>Guida introduttiva a AWS Wickr

Inizia a usare AWS Wickr accettando un'e-mail di invito o richiedendo un ID aziendale Wickr dall'amministratore di Wickr della tua azienda e scaricando il client.

### Argomenti

- [Prerequisiti](#page-5-1)
- [Passaggio 1: scarica e installa il client Wickr](#page-5-2)
- [Passaggio 2: accedi al client Wickr](#page-6-0)
- [Fase 3: \(Facoltativo\) Configurazione di dispositivi aggiuntivi](#page-10-0)
- [Passaggi successivi](#page-11-0)

## <span id="page-5-1"></span>**Prerequisiti**

Dopo aver ricevuto un'e-mail di invito o una richiesta di Wickr dall'amministratore di Wickr della tua azienda, scarica il client Wickr. Se non ne hai ancora ricevuto uno, contatta il reparto IT della tua azienda per ricevere assistenza.

#### **a** Note

Puoi anche iscriverti a Wickr come utente ospite. La funzione utente ospite di Wickr consente ai singoli utenti ospiti di accedere al client Wickr e collaborare con gli utenti della rete Wickr. Per ulteriori informazioni, consulta [Utenti ospiti.](#page-47-0)

### <span id="page-5-2"></span>Passaggio 1: scarica e installa il client Wickr

Scarica e installa il client dall'e-mail di invito che hai ricevuto. Puoi anche scaricare il client Wickr accedendo alla pagina di download di [AWS Wickr.](https://aws.amazon.com/wickr/download/) Il client Wickr è disponibile per iOS, Android, macOS, Windows e Linux.

#### **a** Note

Scarica e installa il WickrGov client se l'amministratore della tua organizzazione ha creato la tua rete Wickr negli Stati Uniti occidentali. AWS GovCloud Per tutti gli altri Regioni AWS, scarica e installa il client Wickr standard. Rivolgiti al tuo amministratore di Wickr se non sei sicuro di quale versione del client scaricare.

## <span id="page-6-0"></span>Passaggio 2: accedi al client Wickr

Completa una delle seguenti procedure per accedere al client Wickr. Puoi accedere utilizzando il Single Sign-On (SSO) o senza SSO se la tua azienda non lo utilizza. Contatta l'amministratore di Wickr o il supporto IT della tua azienda se non sei sicuro che la tua azienda utilizzi l'SSO o meno.

#### Sign in with SSO

- 1. Apri il client Wickr.
	- **A** Important

Per utilizzare il client Wickr sul tuo dispositivo mobile e sul desktop, devi prima accedere sul tuo dispositivo mobile. Successivamente, se configuri il desktop come secondo dispositivo, puoi scansionare un codice di verifica che semplifica il processo iniziale di accesso e configurazione.

2. Scegli Continua con SSO.

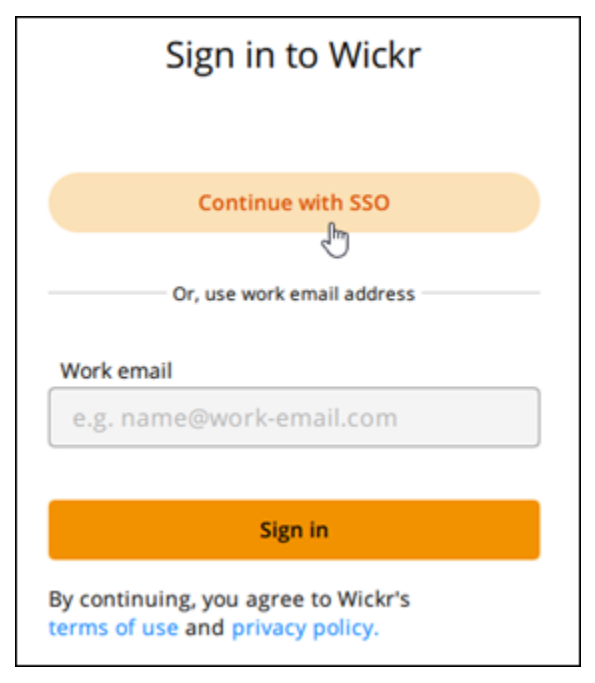

3. Inserisci il tuo indirizzo email di lavoro e scegli Continua.

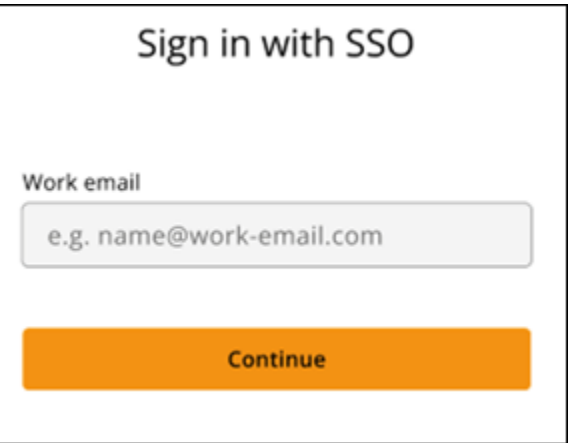

4. Inserisci l'ID della tua azienda e scegli Continua.

Contatta l'amministratore di Wickr o il supporto IT della tua azienda se non conosci l'ID della tua azienda.

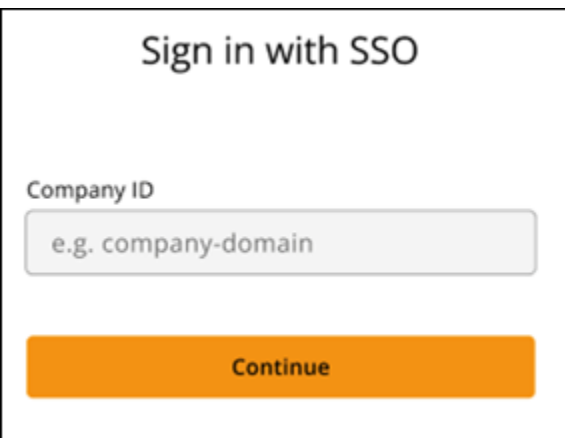

5. Nella schermata di accesso del provider di servizi SSO della tua azienda, inserisci le tue credenziali di accesso e scegli Accedi. Okta viene mostrato come fornitore di servizi nell'esempio seguente.

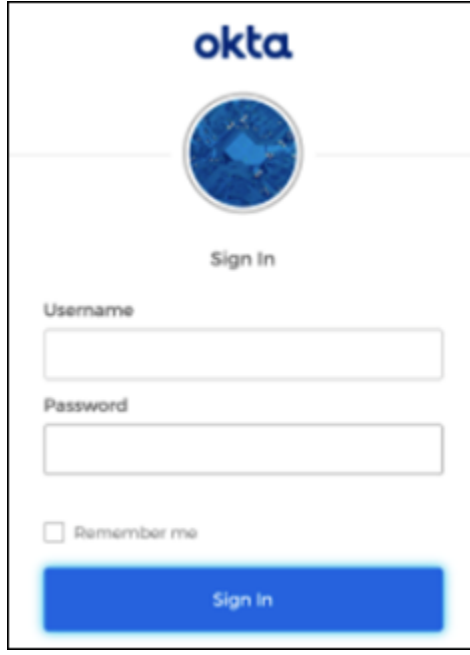

Wickr ti invierà un'email di verifica dopo l'accesso. Puoi continuare con la fase successiva di questa procedura. Tuttavia, tieni presente che l'e-mail di verifica può impiegare fino a 30 minuti per arrivare nella tua casella di posta. Non scegliere Reinvia email prima che siano trascorsi almeno 30 minuti. Tieni aperto il client Wickr mentre attendi l'email di verifica. Se chiudi il client, devi autenticarti nuovamente e attendere un'altra email di verifica.

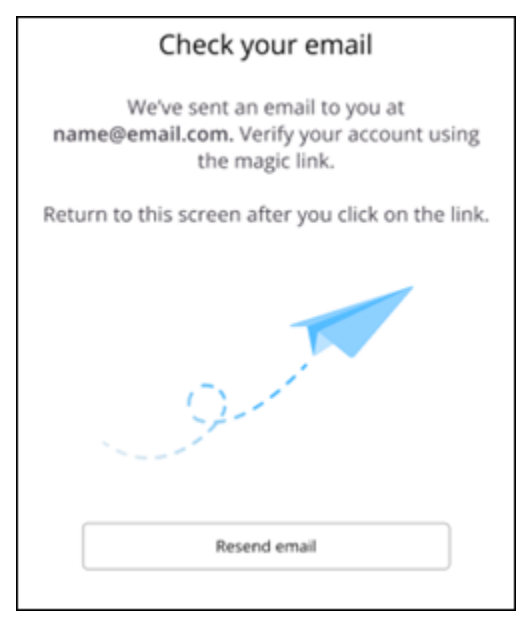

6. Nell'e-mail di verifica di Wickr, scegli Registra il mio account e torna al client Wickr che dovrebbe essere in esecuzione in background.

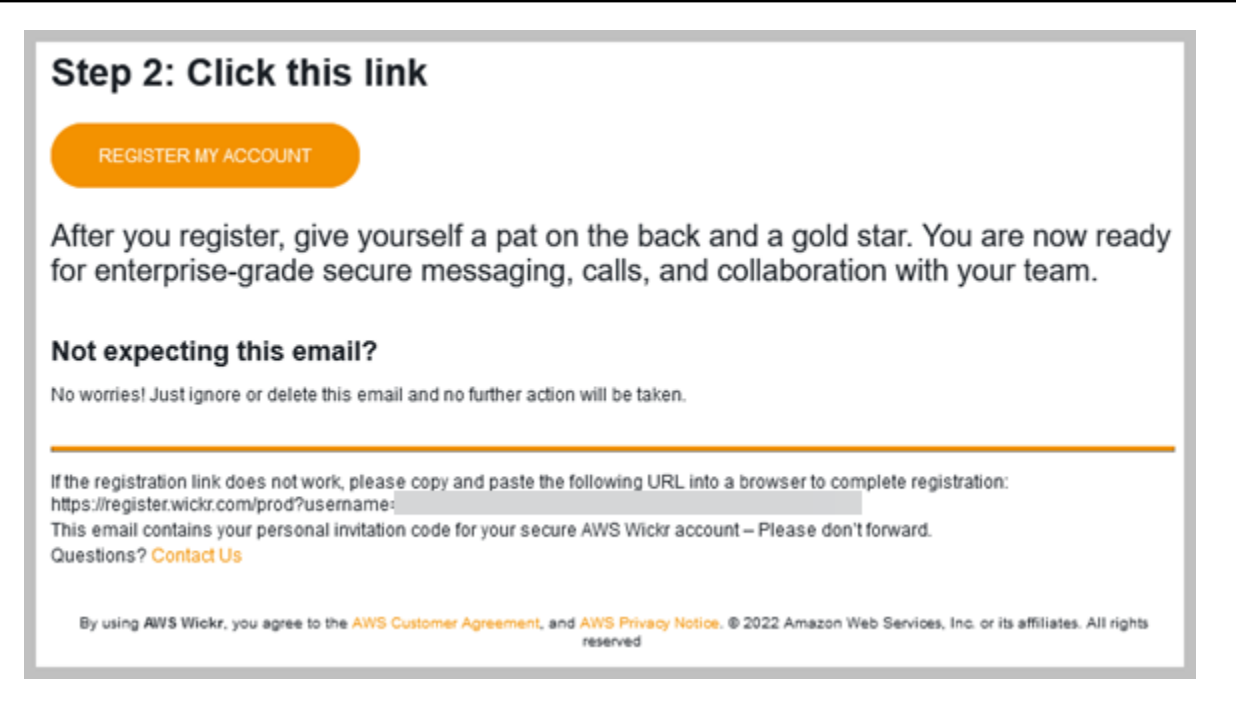

7. Il client Wickr si aggiornerà per visualizzare la tua Master Recovery Key (MRK). Puoi usare MRK per accedere a Wickr su un dispositivo diverso da quello che stai utilizzando attualmente. Salva il tuo MRK in un luogo sicuro e scegli Continua.

**a** Note

La chiave di ripristino principale è sfocata nell'esempio seguente.

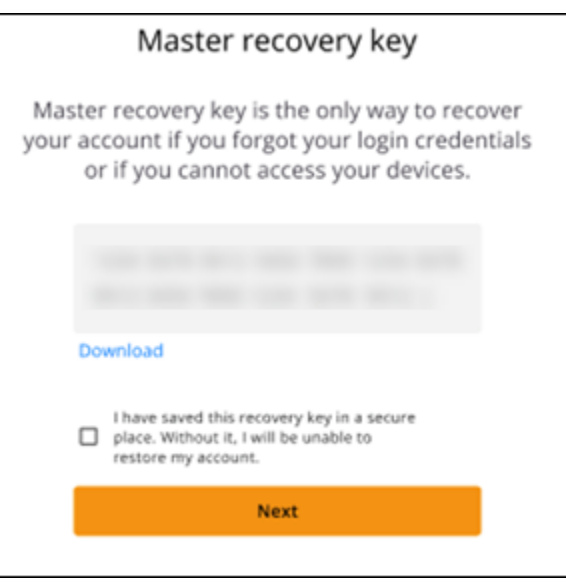

Ora dovresti aver effettuato l'accesso al client Wickr.

#### Sign in without SSO

Dovresti aver ricevuto un'email di invito a Wickr dall'amministratore di Wickr della tua azienda. Scegli l'opzione di registrazione del tuo account nell'email di Wickr. Se non hai ricevuto un'e-mail di invito o hai riscontrato problemi con questi passaggi, contatta il reparto IT della tua azienda per ricevere assistenza.

Accedi al client Wickr

- 1. Apri il client Wickr.
- 2. Inserisci il tuo indirizzo email di lavoro e scegli Continua.

Wickr ti invierà un'email di verifica. Puoi continuare con la fase successiva di questa procedura. Tuttavia, tieni presente che l'e-mail di verifica può impiegare fino a 30 minuti per arrivare nella tua casella di posta. Non scegliere Reinvia email prima che siano trascorsi almeno 30 minuti. Tieni aperto il client Wickr mentre attendi l'email di verifica. Se chiudi il client, devi autenticarti nuovamente e attendere un'altra email di verifica.

3. Nell'e-mail di verifica di Wickr, scegli Registra il mio account e torna al client Wickr che dovrebbe essere in esecuzione in background.

In alternativa, puoi copiare il codice di verifica dal piè di pagina dell'email di invito di Wickr che hai ricevuto e incollarlo nella schermata Inserisci il codice di invito nel client Wickr.

4. Il client Wickr si aggiornerà per visualizzare la pagina di creazione della password. Inserisci la password scelta, inseriscila una seconda volta per confermare e scegli Continua.

Ora dovresti aver effettuato l'accesso al client Wickr.

## <span id="page-10-0"></span>Fase 3: (Facoltativo) Configurazione di dispositivi aggiuntivi

Puoi scaricare e installare il client Wickr su dispositivi aggiuntivi dopo averlo configurato sul tuo dispositivo iniziale. Il client visualizzerà un codice quando lo installerai su un altro dispositivo. Se hai effettuato l'accesso tramite SSO e l'installazione iniziale del client era su un dispositivo mobile, puoi scansionare il codice con quel dispositivo per accedere automaticamente. Se l'installazione iniziale era su un computer desktop, devi accedere utilizzando la procedura descritta nella [Passaggio 2:](#page-6-0)  [accedi al client Wickr](#page-6-0) sezione di questo argomento.

# <span id="page-11-0"></span>Passaggi successivi

Hai completato la procedura introduttiva. Per iniziare a utilizzare il client Wickr, consulta le seguenti sezioni di questa guida:

- [Messaggi](#page-13-0)
- [Camere e messaggi di gruppo](#page-26-0)
- [Impostazioni](#page-31-0)

# <span id="page-12-0"></span>Requisiti di sistema

Il client Wickr ha i seguenti requisiti di sistema.

- Versioni Android 8.0 e successive
- iOS 13.0 e versioni successive
- versioni macOS 10.13 e successive
- Windows 10 e versioni successive
- Pacchetto Linux, Ubuntu e snap

# <span id="page-13-0"></span>Messaggi

Puoi scrivere e ricevere messaggi diretti con altri utenti di Wickr. I messaggi diretti sono one-on-one conversazioni tra utenti di Wickr. Dopo aver inviato un messaggio diretto, puoi visualizzare i dettagli di contatto, cercare messaggi, avviare una chiamata e altro ancora. Questa sezione contiene una panoramica di tutte le funzionalità disponibili tramite messaggio diretto.

Argomenti

- [Scrivi un messaggio diretto](#page-13-1)
- [Visualizza i dettagli di contatto del messaggio](#page-15-0)
- [Usa gli emoji](#page-16-0)
- [Cerca un messaggio](#page-18-0)
- [Avviare una chiamata](#page-18-1)
- [Imposta i timer di scadenza e masterizzazione dei messaggi](#page-19-0)
- [Visualizza e verifica la sicurezza dei messaggi](#page-20-0)
- [Blocca un utente](#page-22-0)
- [Eliminare messaggi e dati](#page-23-0)
- [Elenco di indirizzi consentiti](#page-25-0)

## <span id="page-13-1"></span>Scrivi un messaggio diretto

Per inviare un messaggio diretto a un altro utente di Wickr, completa i seguenti passaggi.

- 1. Accedi al client Wickr. Per ulteriori informazioni, consulta [Accedere al client Wickr.](#page-6-0)
- 2. Nel riquadro di navigazione, scegli l'icona del nuovo messaggio

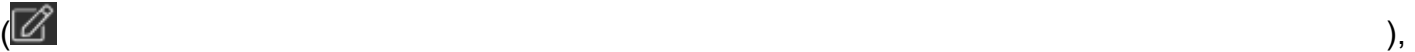

quindi scegli Nuovo messaggio diretto.

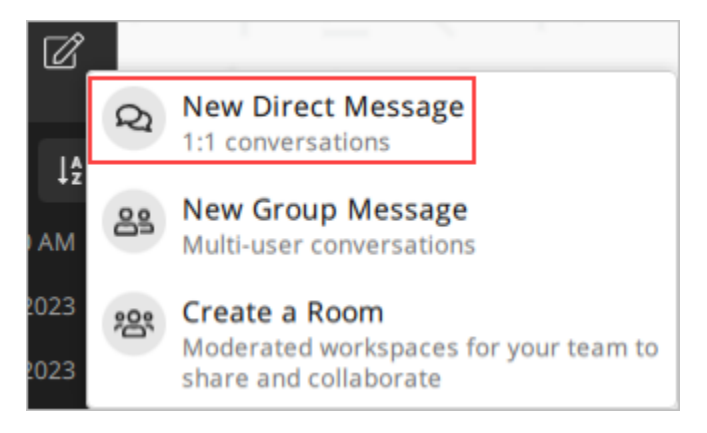

3. Nella finestra di dialogo Messaggio diretto, cerca nei contatti e nella rubrica l'utente a cui desideri inviare il messaggio.

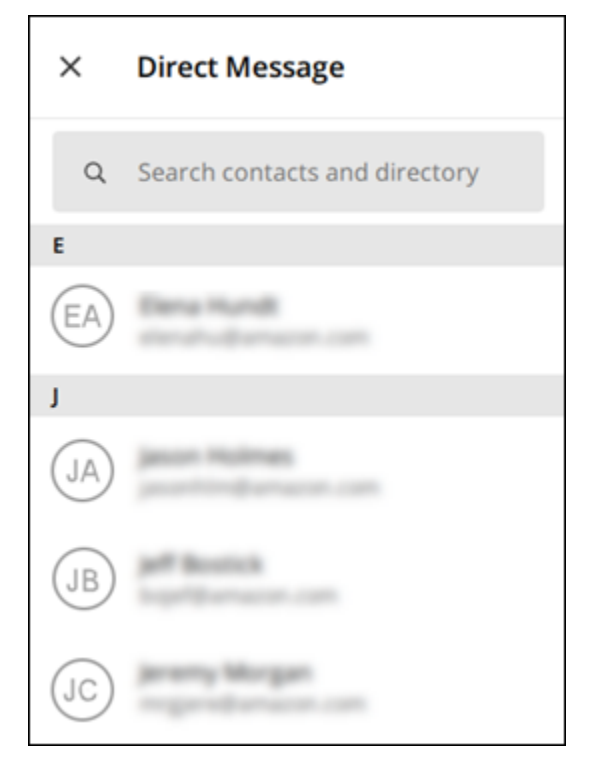

- 4. Quando trovi il contatto a cui vuoi inviare un messaggio, scegli il suo nome per aprire una nuova finestra di messaggio.
- 5. Digita il messaggio nella casella di testo e seleziona Invio per inviarlo.

Puoi anche scegliere l'icona più

 $($   $\uparrow$   $)$ 

per inviare un file, condividere la tua posizione o visualizzare le risposte rapide.

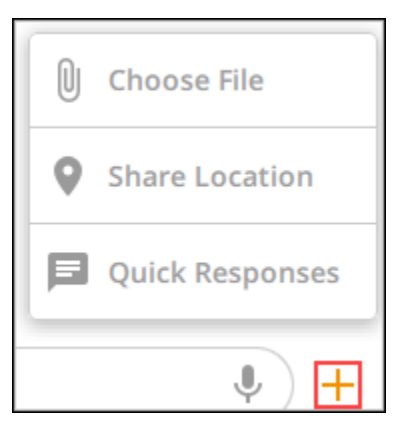

## <span id="page-15-0"></span>Visualizza i dettagli di contatto del messaggio

Per visualizzare i dettagli di contatto e le impostazioni dei messaggi, completa i seguenti passaggi.

- 1. Accedi al client Wickr. Per ulteriori informazioni, consulta [Accedere al client Wickr.](#page-6-0)
- 2. Nel riquadro di navigazione, trova e seleziona il nome dell'utente di cui desideri visualizzare i dettagli.
- 3. Scegli l'icona delle informazioni

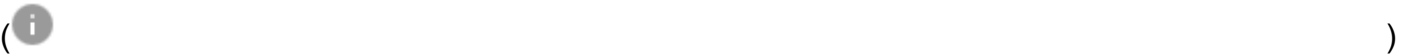

nella finestra del messaggio per visualizzare i dettagli di contatto.

Il riquadro Dettagli di contatto mostra il nome completo, l'indirizzo e-mail e il nome dell'azienda dell'utente. Visualizza anche le impostazioni dei messaggi, come il timer di scadenza, il burn-onread timer, le verifiche di sicurezza, il blocco utente e le opzioni di eliminazione di messaggi e dati.

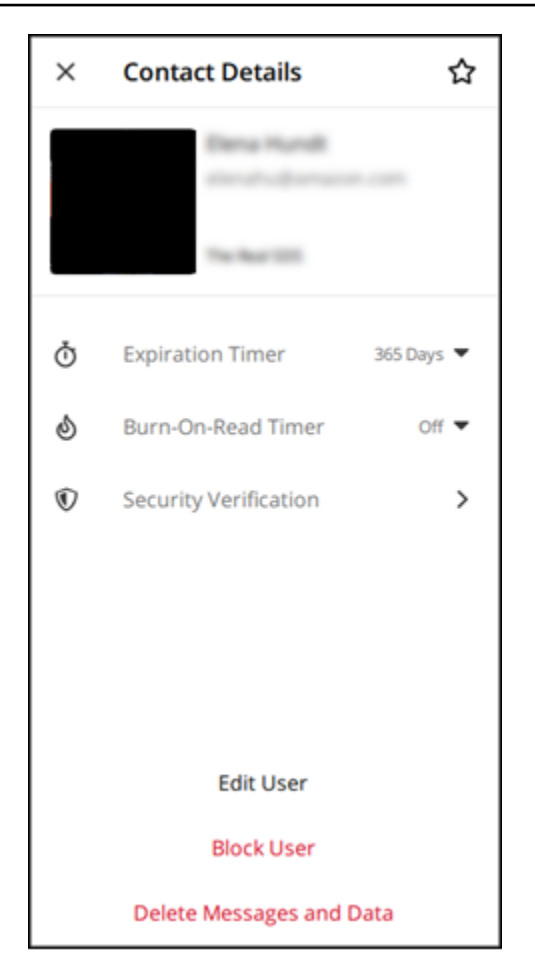

# <span id="page-16-0"></span>Usa gli emoji

Usa gli emoji per reagire a un singolo messaggio con un'emozione specifica. Ad esempio, se qualcuno sta cercando di coordinare i piani, potresti rispondere con una reazione sì

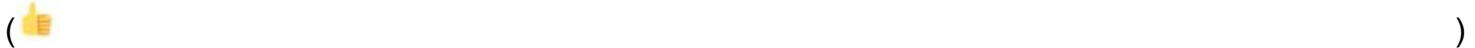

o no

 $\left( \begin{array}{ccc} \text{ } & & \text{ } \\ \text{ } & & \text{ } \end{array} \right)$ 

per indicare le tue preferenze. Le emoji possono aiutarti a riordinare i messaggi rimuovendo le risposte o le risposte a tutte.

Per utilizzare le emoji all'interno di un messaggio per il tuo dispositivo, completa i passaggi seguenti.

#### Desktop

- 1. Accedi al client Wickr. Per ulteriori informazioni, consulta [Accedere al client Wickr.](#page-6-0)
- 2. Vai a una stanza, a un gruppo o a un messaggio diretto.
- 3. Seleziona l'icona Aggiungi reazione emoji
	- $\mathbb{C}^{\mathbb{T}}$

per un messaggio specifico per visualizzare le opzioni relative alle emoji.

- 4. Puoi scegliere un'emoji rapida o scegliere l'icona più (+) per aprire il cassetto delle emoji e visualizzare un elenco completo delle opzioni emoji.
- 5. Seleziona un'emoji per aggiungerla come reazione.

La reazione viene aggiunta alla fine del messaggio.

Puoi anche posizionare il cursore su altre reazioni emoji per visualizzare gli utenti che le hanno aggiunte. Seleziona una reazione emoji esistente per aumentare o diminuire in modo incrementale il numero di reazioni.

#### iOS

- 1. Accedi al client Wickr. Per ulteriori informazioni, consulta [Accedere al client Wickr.](#page-6-0)
- 2. Vai a una stanza, a un gruppo o a un messaggio diretto.
- 3. Seleziona l'icona Aggiungi reazione emoji  $\mathbb{C}^+$

per un messaggio specifico per visualizzare le opzioni relative alle emoji.

- 4. Puoi scegliere un'emoji rapida o scegliere l'icona più (+) per aprire il cassetto delle emoji e visualizzare un elenco completo delle opzioni emoji.
- 5. Seleziona un'emoji per aggiungerla come reazione.

La reazione viene aggiunta alla fine del messaggio.

Puoi anche premere a lungo le altre reazioni emoji per visualizzare gli utenti che le hanno aggiunte. Premi rapidamente una reazione emoji esistente per aumentare o diminuire in modo incrementale il numero di reazioni.

#### Android

- 1. Accedi al client Wickr. Per ulteriori informazioni, consulta [Accedere al client Wickr.](#page-6-0)
- 2. Vai a una stanza, a un gruppo o a un messaggio diretto.
- 3. Seleziona l'icona Aggiungi reazione emoji
	- $\mathbb{C}^{\mathbb{T}}$

per un messaggio specifico per visualizzare le opzioni relative alle emoji.

- 4. Puoi scegliere un'emoji rapida o scegliere l'icona più (+) per aprire il cassetto delle emoji e visualizzare un elenco completo delle opzioni emoji.
- 5. Seleziona un'emoji per aggiungerla come reazione.

La reazione viene aggiunta alla fine del messaggio.

Puoi anche premere a lungo le altre reazioni emoji per visualizzare gli utenti che le hanno aggiunte. Premi rapidamente una reazione emoji esistente per aumentare o diminuire in modo incrementale il numero di reazioni.

### <span id="page-18-0"></span>Cerca un messaggio

Per cercare messaggi e file nel client Wickr, completa i seguenti passaggi.

- 1. Accedi al client Wickr. Per ulteriori informazioni, consulta [Accedere al client Wickr.](#page-6-0)
- 2. Nel riquadro di navigazione, trova e seleziona il nome dell'utente di cui desideri cercare la cronologia dei messaggi.
- 3. Seleziona l'icona di ricerca

 $(\dot{\pi}\dot{\gamma})$ 

nella finestra dei messaggi per aprire il riquadro di ricerca dei messaggi.

4. Immettete una parola chiave nella casella di testo di ricerca per eseguire una ricerca. Puoi scegliere di cercare messaggi o file.

### <span id="page-18-1"></span>Avviare una chiamata

Per avviare una chiamata con un altro utente Wickr, completa i seguenti passaggi.

- 1. Accedi al client Wickr. Per ulteriori informazioni, consulta [Accedere al client Wickr.](#page-6-0)
- 2. Nel riquadro di navigazione, trova e seleziona il nome dell'utente con cui vuoi iniziare una chiamata.

#### 3. Seleziona l'icona di chiamata

```
( ) and )
```
nella finestra del messaggio per avviare una chiamata con l'utente.

La finestra Avvia chiamata che appare mostra la fotocamera attuale, il microfono, l'altoparlante e un'anteprima della videocamera.

4. Scegli Avvia per avviare la chiamata.

### <span id="page-19-0"></span>Imposta i timer di scadenza e masterizzazione dei messaggi

Per impostare i timer di scadenza e di masterizzazione per un messaggio diretto con un altro utente di Wickr, completa i seguenti passaggi.

- 1. Accedi al client Wickr. Per ulteriori informazioni, consulta [Accedere al client Wickr.](#page-6-0)
- 2. Nel riquadro di navigazione, trova e seleziona il nome dell'utente per il quale desideri impostare i timer di scadenza e masterizzazione dei messaggi.
- 3. Seleziona l'icona delle informazioni

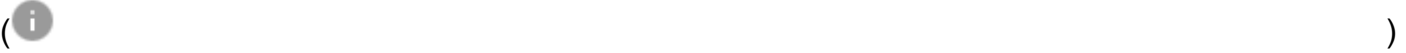

nella finestra del messaggio per visualizzare i dettagli di contatto.

- 4. Nel riquadro Dettagli di contatto visualizzato, scegli una delle seguenti opzioni:
	- Timer di scadenza: scegli il menu a discesa per selezionare un timer di scadenza per i messaggi con l'utente.
	- Timer Burn-On-Read: scegli il menu a discesa per selezionare un burn-on-read timer per i messaggi con l'utente.

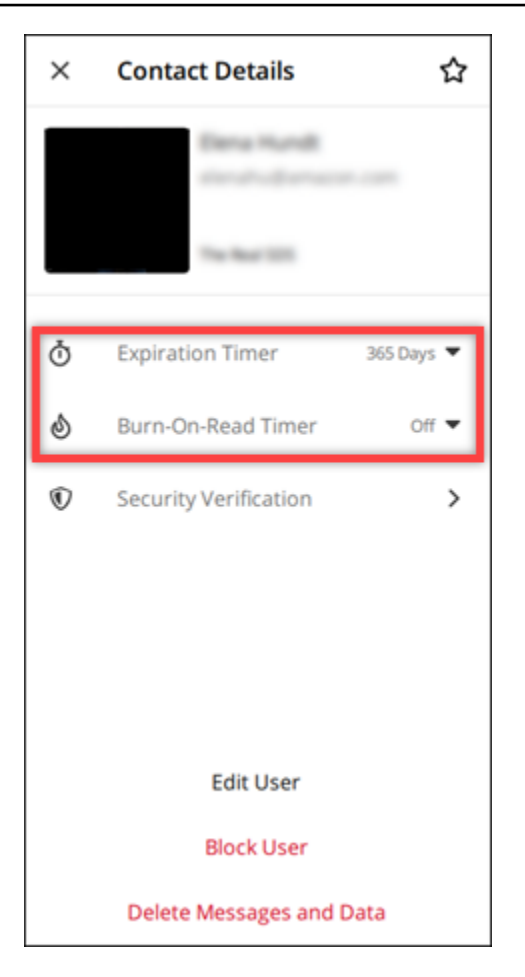

## <span id="page-20-0"></span>Visualizza e verifica la sicurezza dei messaggi

Questa procedura verifica la sicurezza della crittografia dei end-to-end messaggi con un altro utente Wickr.

Per visualizzare e verificare la sicurezza dei messaggi, completa i seguenti passaggi.

- 1. Accedi al client Wickr. Per ulteriori informazioni, consulta [Accedere al client Wickr.](#page-6-0)
- 2. Nel riquadro di navigazione, trova e seleziona il nome dell'utente per il quale desideri verificare la sicurezza dei messaggi.
- 3. Seleziona l'icona delle informazioni

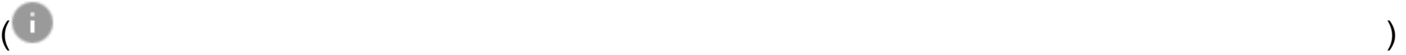

nella finestra del messaggio per visualizzare i dettagli di contatto.

4. Nel riquadro Dettagli di contatto che appare, scegli Verifica di sicurezza.

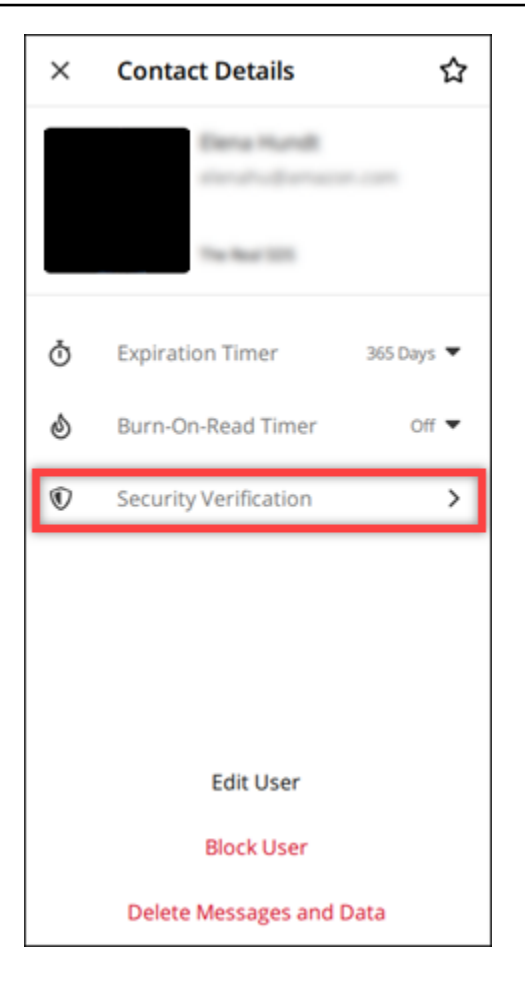

Il riquadro Verifica contatto visualizzato mostra un codice QR e una stringa di codice di verifica. Puoi condividerli con il tuo contatto per determinare se corrispondono.

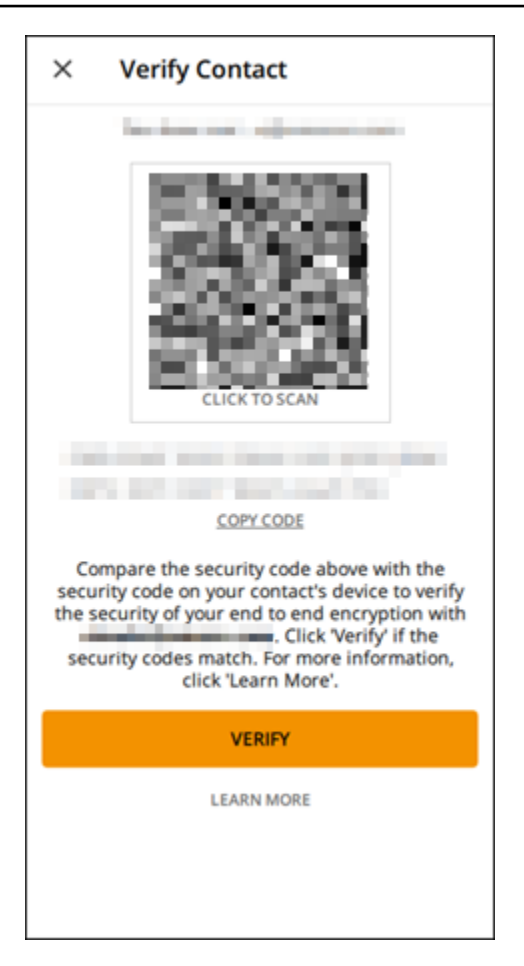

5. Se l'altro utente di Wickr conferma che il QR o il codice di verifica corrispondono, seleziona Verifica per confermare la sicurezza della end-to-end crittografia dei tuoi messaggi.

### <span id="page-22-0"></span>Blocca un utente

Gli utenti bloccati non possono inviarti messaggi o chiamarti. Per bloccare un utente di Wickr, completa i seguenti passaggi.

- 1. Accedi al client Wickr. Per ulteriori informazioni, consulta [Accedere al client Wickr.](#page-6-0)
- 2. Nel riquadro di navigazione, trova e seleziona il nome dell'utente che desideri bloccare.
- 3. Seleziona l'icona delle informazioni

nella finestra del messaggio per visualizzare i dettagli di contatto.

4. Nel riquadro Dettagli di contatto che appare, scegli Blocca utente per bloccare l'utente.

 $\overline{\mathcal{O}}$  ) and  $\overline{\mathcal{O}}$  and  $\overline{\mathcal{O}}$  and  $\overline{\mathcal{O}}$  and  $\overline{\mathcal{O}}$  and  $\overline{\mathcal{O}}$  and  $\overline{\mathcal{O}}$  and  $\overline{\mathcal{O}}$  and  $\overline{\mathcal{O}}$  and  $\overline{\mathcal{O}}$  and  $\overline{\mathcal{O}}$  and  $\overline{\mathcal{O}}$  and  $\overline{\mathcal{O}}$  and  $\overline{\mathcal{O}}$ 

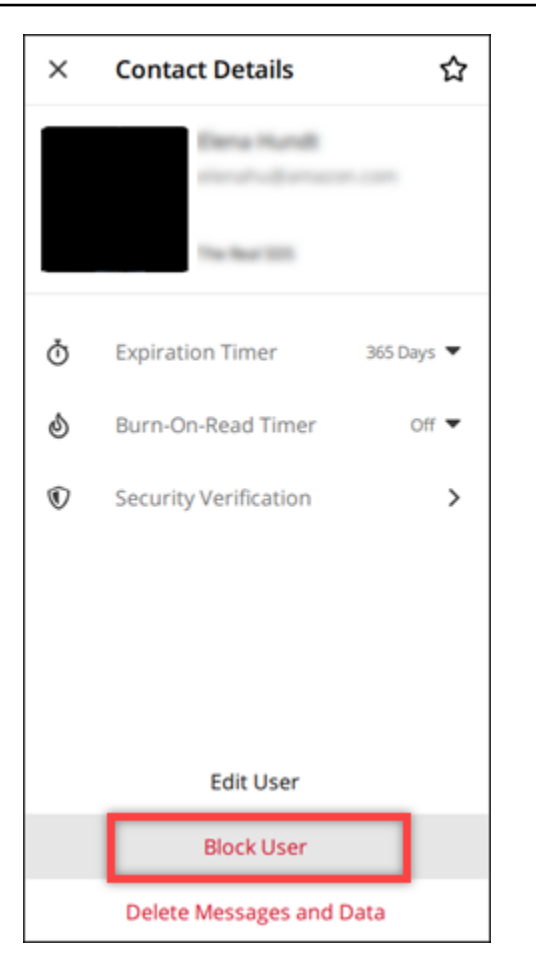

5. Seleziona Conferma nella finestra pop-up.

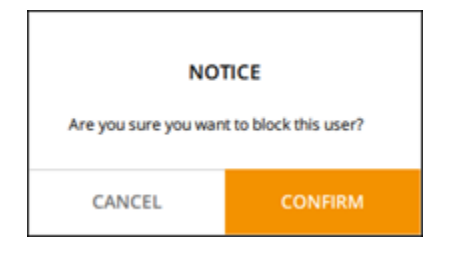

### <span id="page-23-0"></span>Eliminare messaggi e dati

Per eliminare i messaggi e i dati che hai scambiato con un altro utente di Wickr, completa i seguenti passaggi.

- 1. Accedi al client Wickr. Per ulteriori informazioni, consulta [Accedere al client Wickr.](#page-6-0)
- 2. Nel riquadro di navigazione, trova e seleziona il nome dell'utente di cui desideri eliminare i messaggi e i dati.

3. Seleziona l'icona delle informazioni

## $\overline{\mathcal{O}}$  ) and  $\overline{\mathcal{O}}$  and  $\overline{\mathcal{O}}$  and  $\overline{\mathcal{O}}$  and  $\overline{\mathcal{O}}$  and  $\overline{\mathcal{O}}$  and  $\overline{\mathcal{O}}$  and  $\overline{\mathcal{O}}$  and  $\overline{\mathcal{O}}$  and  $\overline{\mathcal{O}}$  and  $\overline{\mathcal{O}}$  and  $\overline{\mathcal{O}}$  and  $\overline{\mathcal{O}}$  and  $\overline{\mathcal{O}}$

nella finestra del messaggio per visualizzare i dettagli di contatto.

4. Nel riquadro Dettagli di contatto visualizzato, seleziona Elimina messaggi e dati.

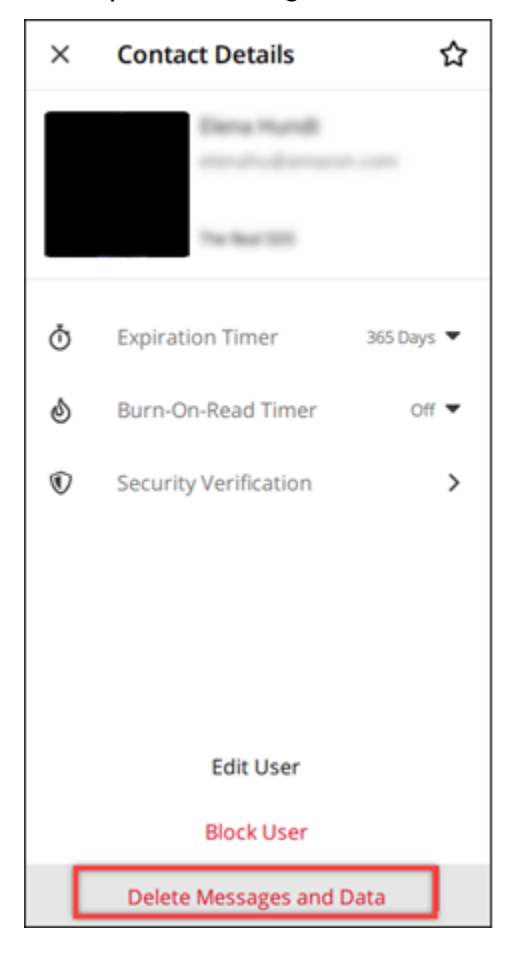

5. Seleziona Conferma nella finestra pop-up.

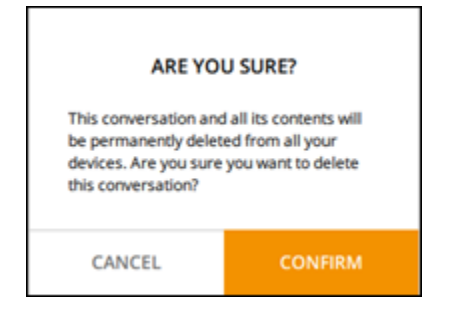

## <span id="page-25-0"></span>Elenco di indirizzi consentiti

I seguenti tipi di file possono essere aperti direttamente dall'applicazione Wickr. Tutti gli altri tipi di file devono essere salvati sul disco rigido per impedire a Wickr di aprire file potenzialmente dannosi.

- pdf
- doc
- docx
- html
- rtf
- txt
- xls
- xlsx
- csv
- bmp
- gif
- jpg
- jpeg
- png
- heic
- xml
- mp3
- mp4
- wav
- aac
- zip
- ppt
- pptx

# <span id="page-26-0"></span>Camere e messaggi di gruppo

Crea una stanza o un messaggio di gruppo per conversare con più utenti di Wickr. Le stanze possono avere moderatori in grado di aggiungere membri, aggiungere moderatori, rimuovere membri, configurare le impostazioni della stanza ed eliminare la stanza. I messaggi di gruppo non hanno moderatori; tutti i membri possono aggiungere altri membri e abbandonare il gruppo da soli. Puoi configurare la scadenza e burn-on-read i timer per le stanze e i messaggi di gruppo.

Argomenti

- [Crea un messaggio di gruppo o di gruppo](#page-26-1)
- [Scrivi un messaggio di gruppo o di gruppo](#page-27-0)
- [Gestisci i moderatori delle sale](#page-27-1)
- [Visualizza i dettagli della camera o del gruppo](#page-28-0)
- [Visualizza gli elementi salvati nella stanza o nel gruppo](#page-28-1)
- [Cerca una stanza o un gruppo](#page-29-0)
- [Avvia una riunione in sala o di gruppo](#page-29-1)
- [Eliminare una stanza](#page-30-0)

## <span id="page-26-1"></span>Crea un messaggio di gruppo o di gruppo

Completa i seguenti passaggi per creare una stanza o un messaggio di gruppo.

- 1. Accedi al client Wickr. Per ulteriori informazioni, consulta [Accedere al client Wickr.](#page-6-0)
- 2. Nel pannello di navigazione,

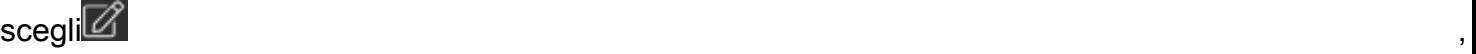

quindi scegli Nuovo messaggio di gruppo o Crea una stanza.

- 3. (Solo per le camere) Nella finestra di dialogo Nuova stanza che appare, inserisci il nome e la descrizione della stanza e scegli la scadenza e burn-on-read i timer per la stanza.
- 4. (Solo per le camere) Scegliete Avanti.
- 5. Nella finestra di dialogo Aggiungi membri che appare, cercate i contatti da aggiungere alla stanza o al messaggio di gruppo. Aggiungi un segno di spunta accanto ai contatti che desideri aggiungere.
- 6. Scegli Crea.

## <span id="page-27-0"></span>Scrivi un messaggio di gruppo o di gruppo

Completa i seguenti passaggi per scrivere un messaggio di gruppo o di gruppo. Tutti i membri della stanza o del gruppo riceveranno il tuo messaggio.

- 1. Accedi al client Wickr. Per ulteriori informazioni, consulta [Accedere al client Wickr.](#page-6-0)
- 2. Nel riquadro di navigazione, individua e scegli il nome della stanza o del gruppo a cui desideri inviare il messaggio.
- 3. Digita il messaggio nella casella di testo e premi Invio per inviarlo.

Puoi anche scegliere

 $+$ 

di inviare un file o condividere la tua posizione.

## <span id="page-27-1"></span>Gestisci i moderatori delle sale

Completa i seguenti passaggi per aggiungere o rimuovere i moderatori delle sale.

### **a** Note

I gruppi non possono avere moderatori. Qualsiasi membro del gruppo può aggiungere membri e i membri possono lasciare un gruppo da soli.

- 1. Accedi al client Wickr. Per ulteriori informazioni, consulta [Accedere al client Wickr.](#page-6-0)
- 2. Nel pannello di navigazione, individua e scegli il nome della stanza per la quale desideri aggiungere moderatori.
- 3. Scegli

nella finestra della stanza per visualizzare i dettagli di contatto.

Nel riquadro Dettagli della stanza che appare, scegli

 $\ddot{\ddot{}}$ 

l'utente che desideri nominare moderatore o rimuovere come moderatore e scegli una di queste opzioni.

## <span id="page-28-0"></span>Visualizza i dettagli della camera o del gruppo

Completa i seguenti passaggi per visualizzare i dettagli e le impostazioni della stanza o del gruppo.

- 1. Accedi al client Wickr. Per ulteriori informazioni, consulta [Accedere al client Wickr.](#page-6-0)
- 2. Nel pannello di navigazione, individua e scegli il nome della stanza o del gruppo di cui desideri visualizzare i dettagli.
- 3. Scegli

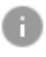

nella finestra della stanza o del gruppo per visualizzare i dettagli.

Il riquadro Dettagli della stanza mostra il nome della stanza, le impostazioni di scadenza dei messaggi, la cronologia della stanza, gli elementi salvati, le impostazioni di notifica e i membri della sala.

Il riquadro Dettagli del gruppo mostra i membri del gruppo, le impostazioni di scadenza dei messaggi, la cronologia del gruppo, gli elementi salvati, le impostazioni di notifica e i membri del gruppo.

## <span id="page-28-1"></span>Visualizza gli elementi salvati nella stanza o nel gruppo

Completa i seguenti passaggi per visualizzare gli elementi salvati per una stanza o un gruppo.

- 1. Accedi al client Wickr. Per ulteriori informazioni, consulta [Accedere al client Wickr.](#page-6-0)
- 2. Nel pannello di navigazione, individua e scegli il nome della stanza o del gruppo per il quale desideri visualizzare gli elementi salvati.
- 3. Scegli

nella finestra della stanza o del gruppo per visualizzare i dettagli.

4. Nel riquadro Dettagli della stanza o Dettagli del gruppo che appare, scegli Elementi salvati per visualizzare gli elementi salvati nella stanza o nel gruppo.

#### Puoi anche scegliere

nella finestra della stanza o del gruppo di visualizzare gli elementi salvati.

### <span id="page-29-0"></span>Cerca una stanza o un gruppo

Completa i seguenti passaggi per cercare messaggi e file nel client Wickr.

- 1. Accedi al client Wickr. Per ulteriori informazioni, consulta [Accedere al client Wickr.](#page-6-0)
- 2. Nel pannello di navigazione, individua e scegli il nome della stanza o del gruppo per cui desideri cercare messaggi e file.
- 3. Scegli

Ω

nella finestra della stanza o del gruppo per aprire il riquadro di ricerca.

4. Digita una parola chiave nella casella di testo di ricerca e premi Invio per eseguire una ricerca. Puoi scegliere di cercare messaggi o file.

### <span id="page-29-1"></span>Avvia una riunione in sala o di gruppo

Completa i seguenti passaggi per avviare una riunione con tutti i membri di una stanza o di un gruppo.

- 1. Accedi al client Wickr. Per ulteriori informazioni, consulta [Accedere al client Wickr.](#page-6-0)
- 2. Nel riquadro di navigazione, individua e scegli il nome della stanza o del gruppo per il quale desideri avviare una riunione con i membri.
- 3. Scegli

J.

nella finestra della stanza o del gruppo per iniziare una riunione.

La finestra Avvia riunione che appare mostra la fotocamera, il microfono, l'altoparlante attuali e un'anteprima della videocamera. Puoi anche scegliere di avviare la riunione in una delle seguenti modalità:

- Modalità riunione: consente a un massimo di 70 partecipanti di condividere audio, video e schermo.
- Modalità relatore: consente fino a 500 partecipanti in sola visualizzazione e solo l'ospitante può condividere audio, video e schermo.
- 4. Scegli Avvia per iniziare la riunione.

### <span id="page-30-0"></span>Eliminare una stanza

Completa i seguenti passaggi per eliminare una stanza.

### **a** Note

I gruppi non possono essere eliminati.

- 1. Accedi al client Wickr. Per ulteriori informazioni, consulta [Accedere al client Wickr.](#page-6-0)
- 2. Nel pannello di navigazione, individua e scegli il nome della stanza che desideri eliminare.
- 3. Scegli
	- 8

nella finestra della stanza per visualizzare i dettagli della camera.

- 4. Nel riquadro Dettagli della stanza che appare, scorri verso il basso e scegli Elimina stanza.
- 5. Nella richiesta di conferma che appare, scegli Elimina per confermare che desideri eliminare la stanza o scegli Annulla per non eliminarla.

# <span id="page-31-0"></span>Impostazioni

Puoi modificare le impostazioni del tuo account, gestire i contatti, gestire le impostazioni dei clienti, invitare amici, accedere alle risorse di supporto e controllare gli aggiornamenti nella sezione delle impostazioni del client Wickr.

### Argomenti

- **[Account](#page-31-1)**
- **[Contatti](#page-32-0)**
- **[Impostazioni](#page-32-1)**
- [Invita un amico](#page-33-0)
- [Supporto](#page-33-1)
- [Indicatori di digitazione](#page-33-2)
- [Controlla gli aggiornamenti](#page-34-0)
- [Visualizza la versione corrente](#page-34-1)
- [Installa e associa il plugin Wickr per ATAK](#page-35-0)
- [Markdown \(anteprima\)](#page-41-0)

## <span id="page-31-1"></span>Account

Completa i seguenti passaggi per accedere alla sezione account del client Wickr, dove puoi aggiornare il tuo avatar, aggiungere il tuo numero di telefono, cambiare la password e scegliere di mostrare il tuo stato.

- 1. Accedi al client Wickr. Per ulteriori informazioni, consulta [Accedere al client Wickr.](#page-6-0)
- 2. Nel riquadro di navigazione,

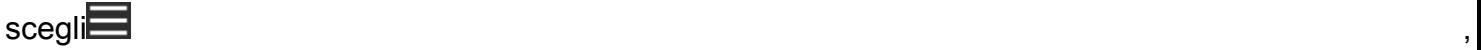

quindi scegli Il mio account.

- 3. Selezionare una delle seguenti opzioni:
	- Aggiorna l'immagine dell'avatar: aggiorna l'immagine dell'avatar che gli altri utenti possono vedere.
	- Aggiungi numero di telefono: aggiungi il tuo numero di telefono.
- Cambia password: modifica la password.
- Mostra il mio stato: attiva l'interruttore per mostrare il tuo stato agli altri utenti di Wickr.

### <span id="page-32-0"></span>**Contatti**

Completa i seguenti passaggi per visualizzare i contatti recenti nel client Wickr.

- 1. Accedi al client Wickr. Per ulteriori informazioni, consulta [Accedere al client Wickr.](#page-6-0)
- 2. Nel riquadro di navigazione,

scegli $\blacksquare$ 

quindi scegli Contatti.

3. Nel riquadro Contatti visualizzato, inserisci una parola chiave per cercare i contatti recenti o cercare nella directory di rete.

### <span id="page-32-1"></span>Impostazioni

Completa i seguenti passaggi per accedere alla sezione delle impostazioni del client Wickr, dove puoi gestire notifiche, privacy, chiamate, dispositivi, connettività e aspetto.

- 1. Accedi al client Wickr. Per ulteriori informazioni, consulta [Accedere al client Wickr.](#page-6-0)
- 2. Nel riquadro di navigazione,

### scegli $\blacksquare$

quindi scegli Impostazioni.

- 3. Selezionare una delle seguenti opzioni:
	- Notifiche: gestisci le notifiche per vari tipi di messaggi.
	- Privacy e sicurezza: gestisci le impostazioni sulla privacy dei messaggi.
	- Chiamate: gestisci le chiamate TCP e le notifiche audio.
	- Gestione dei dispositivi: gestisci i tuoi dispositivi abilitati per il client Wickr.
	- Connettività: gestisci l'accesso aperto a Wickr.
	- Aspetto: gestisci l'aspetto del client Wickr.

### <span id="page-33-0"></span>Invita un amico

Completa i seguenti passaggi per invitare un amico a usare Wickr.

- 1. Accedi al client Wickr. Per ulteriori informazioni, consulta [Accedere al client Wickr.](#page-6-0)
- 2. Nel riquadro di navigazione,
	- scegli $\blacksquare$

quindi scegli Invita un amico.

3. Nella finestra Invita qualcuno per posta che appare, digita l'indirizzo email del tuo amico e scegli Invita.

## <span id="page-33-1"></span>Supporto

Completa i seguenti passaggi per visualizzare le opzioni di supporto e le risorse disponibili per il client Wickr.

- 1. Accedi al client Wickr. Per ulteriori informazioni, consulta [Accedere al client Wickr.](#page-6-0)
- 2. Nel riquadro di navigazione,
	- scegli $\blacksquare$

quindi scegli Support.

Le molteplici opzioni e risorse di supporto disponibili per Wickr sono visualizzate nella pagina Supporto.

## <span id="page-33-2"></span>Indicatori di digitazione

Gli indicatori di digitazione sono uno strumento utile che consente agli utenti di vedere e condividere i messaggi digitati. Questi indicatori possono essere abilitati o disabilitati in qualsiasi momento e vengono visualizzati come notifiche testuali che mostrano il nome dell'utente che sta digitando. Nel caso in cui più utenti stiano digitando contemporaneamente, nella notifica verrà visualizzato il messaggio «diversi utenti stanno digitando» per facilitare il seguito della conversazione.

#### **a** Note

Gli indicatori di digitazione sono supportati quando gli utenti si trovano all'interno di un ambiente con lo stesso dominio.

Completate i seguenti passaggi per abilitare o disabilitare gli indicatori di digitazione.

- 1. Accedi al client Wickr. Per ulteriori informazioni, consulta [Accedere al client Wickr.](#page-6-0)
- 2. Nel riquadro di navigazione,

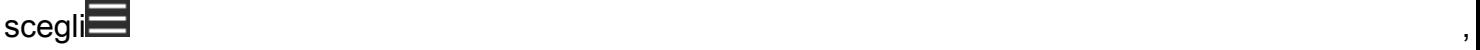

quindi scegli Impostazioni.

3. Nel riquadro Impostazioni visualizzato, scegli Privacy e sicurezza.

La pagina Privacy e sicurezza mostra Abilita gli indicatori di digitazione e l'opzione per abilitare o disabilitare la funzione degli indicatori di digitazione.

Quando gli indicatori di digitazione sono disabilitati, gli utenti non invieranno o riceveranno notifiche sugli indicatori di digitazione.

## <span id="page-34-0"></span>Controlla gli aggiornamenti

Completa i seguenti passaggi per verificare la presenza di aggiornamenti nel client Wickr.

- 1. Accedi al client Wickr. Per ulteriori informazioni, consulta [Accedere al client Wickr.](#page-6-0)
- 2. Nel riquadro di navigazione,

### $\begin{array}{ccc} \text{scegl} & \text{ } & \end{array}$

quindi scegli Verifica disponibilità aggiornamenti.

Il messaggio che appare confermerà se sei aggiornato o se è disponibile una nuova versione del client Wickr. Se è disponibile una nuova versione, segui le istruzioni per scaricarla e installarla.

### <span id="page-34-1"></span>Visualizza la versione corrente

Completa i seguenti passaggi per visualizzare la versione corrente del client Wickr.

1. Accedi al client Wickr. Per ulteriori informazioni, consulta [Accedere al client Wickr.](#page-6-0)

.

#### 2. Nel riquadro di navigazione, scegli

### La parte inferiore del pannello di navigazione, come mostrato nell'esempio seguente, mostra la versione corrente del client Wickr che hai installato.

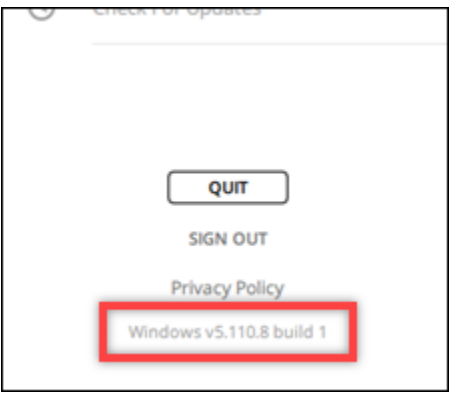

### <span id="page-35-0"></span>Installa e associa il plugin Wickr per ATAK

L'Android Team Awareness Kit (ATAK) è una soluzione Android utilizzata dalle agenzie militari, statali e governative statunitensi che richiedono funzionalità di consapevolezza situazionale per la pianificazione, l'esecuzione e la risposta agli incidenti delle missioni. ATAK ha un'architettura a plugin che consente agli sviluppatori di aggiungere funzionalità. Consente agli utenti di navigare utilizzando il GPS e i dati delle mappe geospaziali sovrapposti alla consapevolezza della situazione in tempo reale degli eventi in corso. In questo documento, vi mostriamo come installare il plugin Wickr per ATAK su un dispositivo Android e associarlo al client Wickr. Ciò consente di inviare messaggi e collaborare su Wickr senza uscire dall'applicazione ATAK.

#### Argomenti

- [Installa il plugin Wickr per ATAK](#page-35-1)
- [Associa ATAK a Wickr](#page-37-0)

### <span id="page-35-1"></span>Installa il plugin Wickr per ATAK

Completa la seguente procedura per installare il plugin Wickr per ATAK su un dispositivo Android.

- 1. Vai al Google Play Store e installa il plug-in Wickr for ATAK.
- 2. Apri l'applicazione ATAK sul tuo dispositivo Android.

3. Nell'applicazione ATAK, scegli l'icona del menu

in alto a destra dello schermo e scegli Plugin.

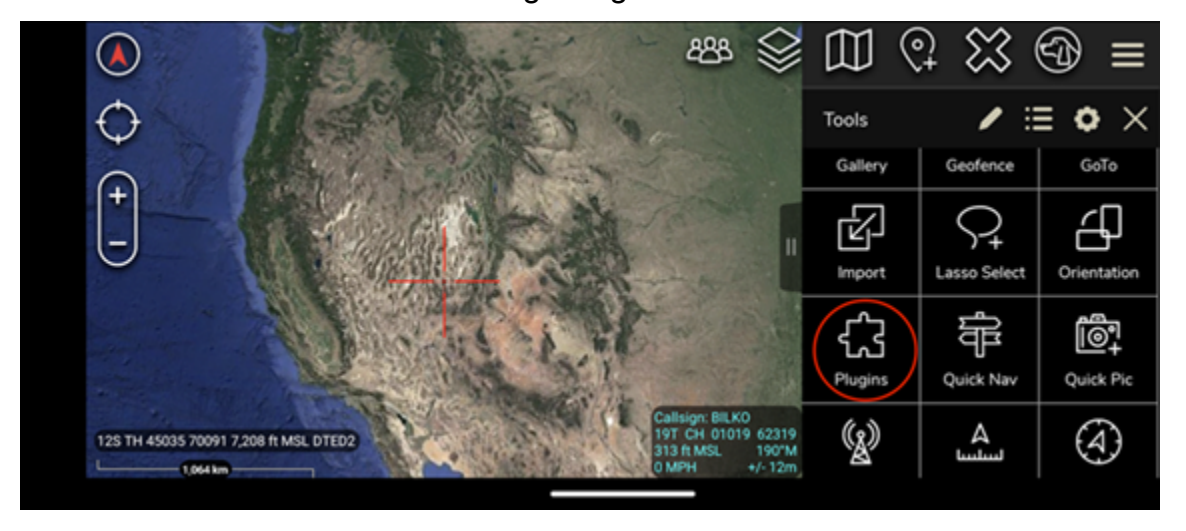

 $($   $\Box$ 

4. Seleziona Importa.

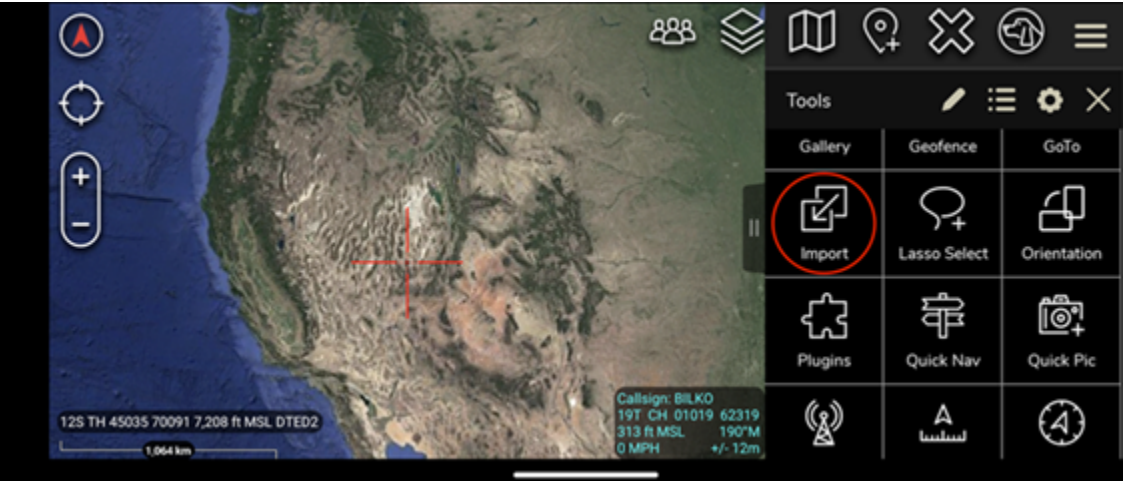

5. Nel pop-up Seleziona il tipo di importazione, scegli Local SD e vai al punto in cui hai salvato il plugin Wickr per il file ATAK. .apk

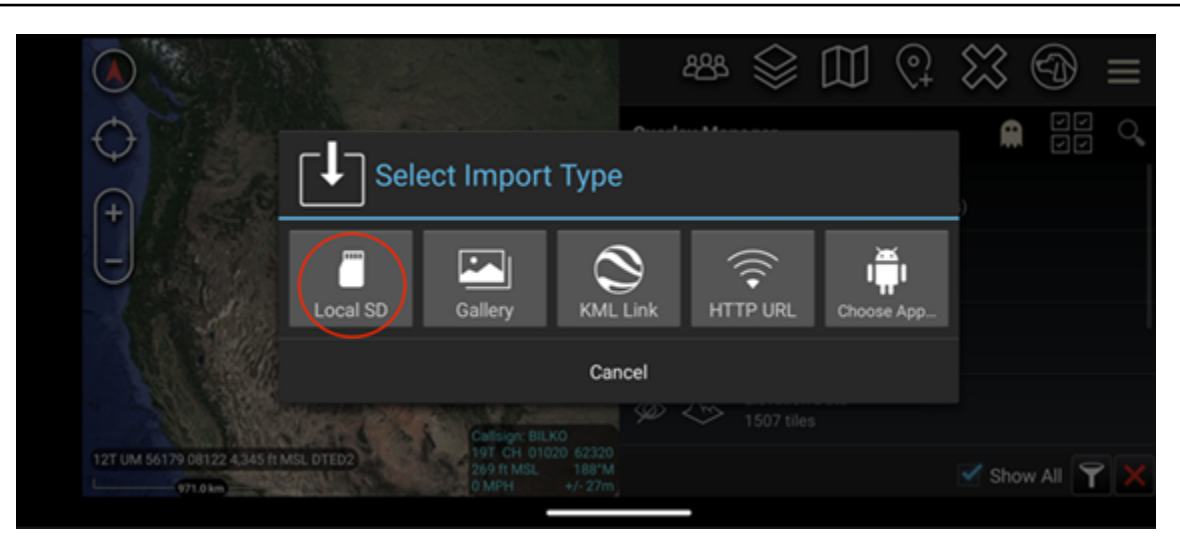

6. Scegli il file del plugin e segui le istruzioni per installarlo.

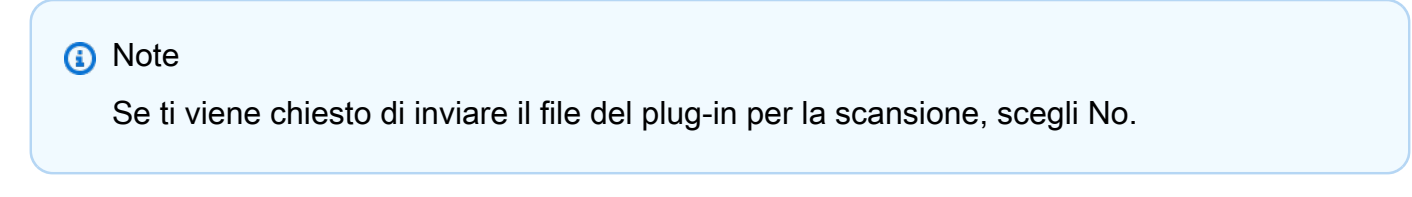

7. L'applicazione ATAK ti chiederà se desideri caricare il plugin. Scegli OK.

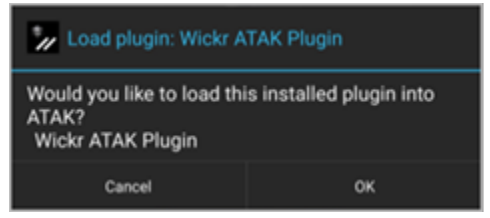

Il plugin Wickr per ATAK è ora installato. Continuate con la [Associa ATAK a Wickr](#page-37-0) sezione seguente per completare il processo.

### <span id="page-37-0"></span>Associa ATAK a Wickr

Completa la seguente procedura per associare l'applicazione ATAK a Wickr dopo aver installato con successo il plugin Wickr per ATAK.

1. Nell'applicazione ATAK, scegli l'icona del menu in alto

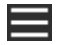

a destra dello schermo e scegli Wickr Plugin.

2. Scegli Pair Wickr.

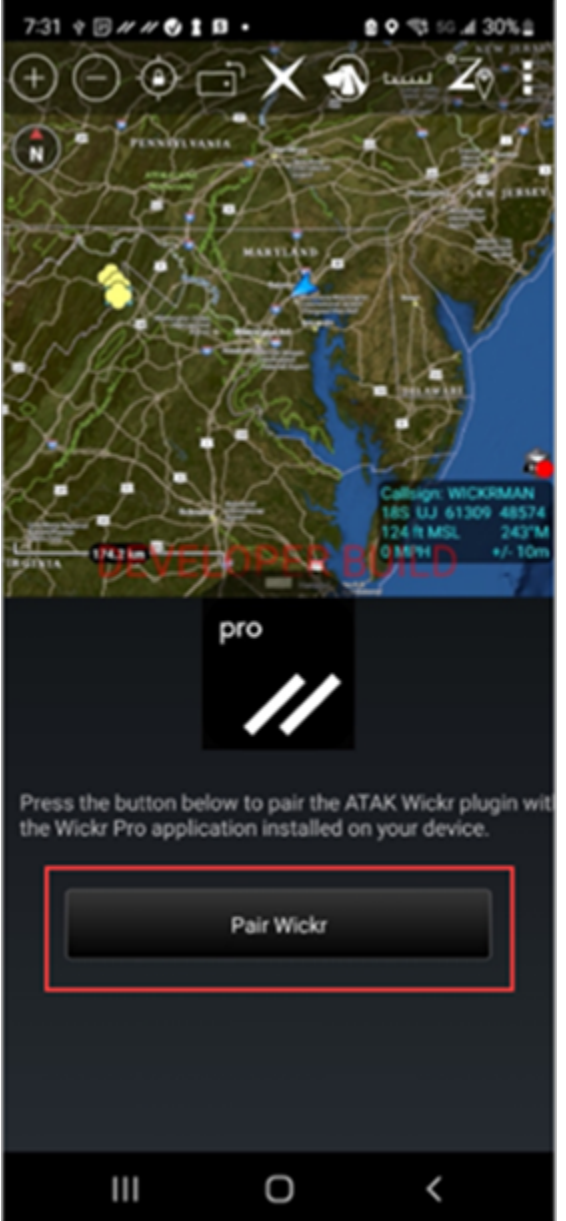

Apparirà una richiesta di notifica che ti chiederà di rivedere le autorizzazioni per il plugin Wickr per ATAK. Se la richiesta di notifica non viene visualizzata, apri il client Wickr e vai su Impostazioni, quindi su App connesse. Dovresti vedere il plugin nella sezione In sospeso dello schermo, come mostrato nell'esempio seguente.

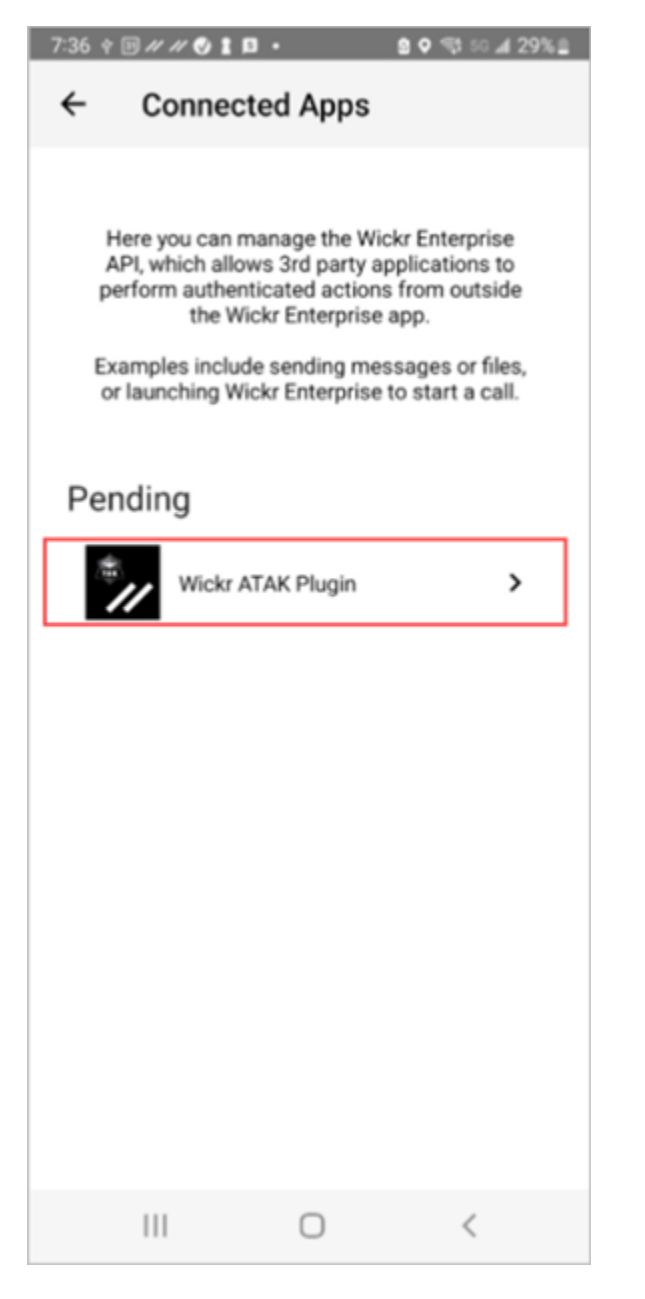

3. Scegli Approva per accoppiare.

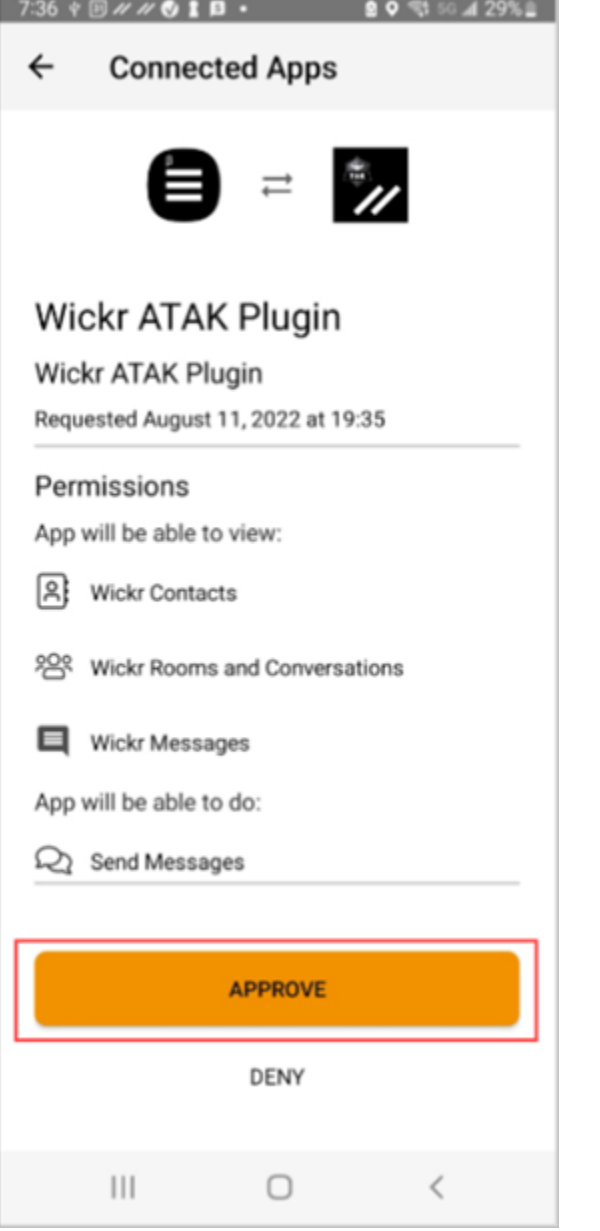

4. Scegli il pulsante Open Wickr ATAK Plugin per tornare all'applicazione ATAK.

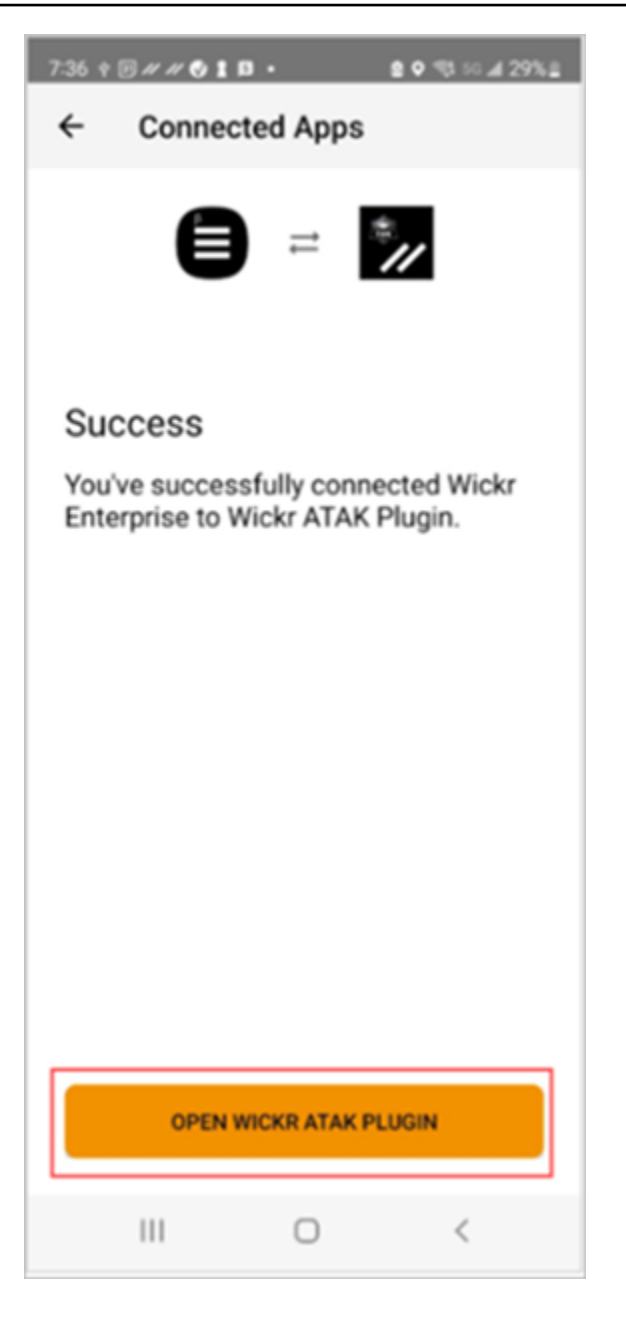

Ora hai abbinato correttamente il plug-in ATAK e Wickr e puoi utilizzare il plug-in per inviare messaggi e collaborare utilizzando Wickr senza uscire dall'applicazione ATAK.

## <span id="page-41-0"></span>Markdown (anteprima)

Wickr ha lanciato Markdown come funzionalità di anteprima. Markdown è un linguaggio di markup leggero utilizzato per formattare testo semplice. L'uso di markdown può aiutare a migliorare la leggibilità e i dettagli dei messaggi.

Puoi utilizzare la barra degli strumenti di formattazione What You See Is What You Get (What You See Is What You Get) (What You See Is What You Get) direttamente all'interno del campo del messaggio o usare Markdown per aggiungere opzioni come testo in grassetto, corsivo ed elenco.

Barra degli strumenti di formattazione

Per utilizzare la barra degli strumenti di formattazione, fai clic sull'icona Aa per la formattazione del testo o evidenzia il testo che desideri formattare e seleziona l'opzione desiderata. Puoi aggiungere diverse opzioni di formattazione allo stesso testo e visualizzare l'anteprima del messaggio finale prima di inviarlo.

#### Sintassi Markdown

Puoi usare gli elementi della sintassi Markdown per formattare i tuoi messaggi.

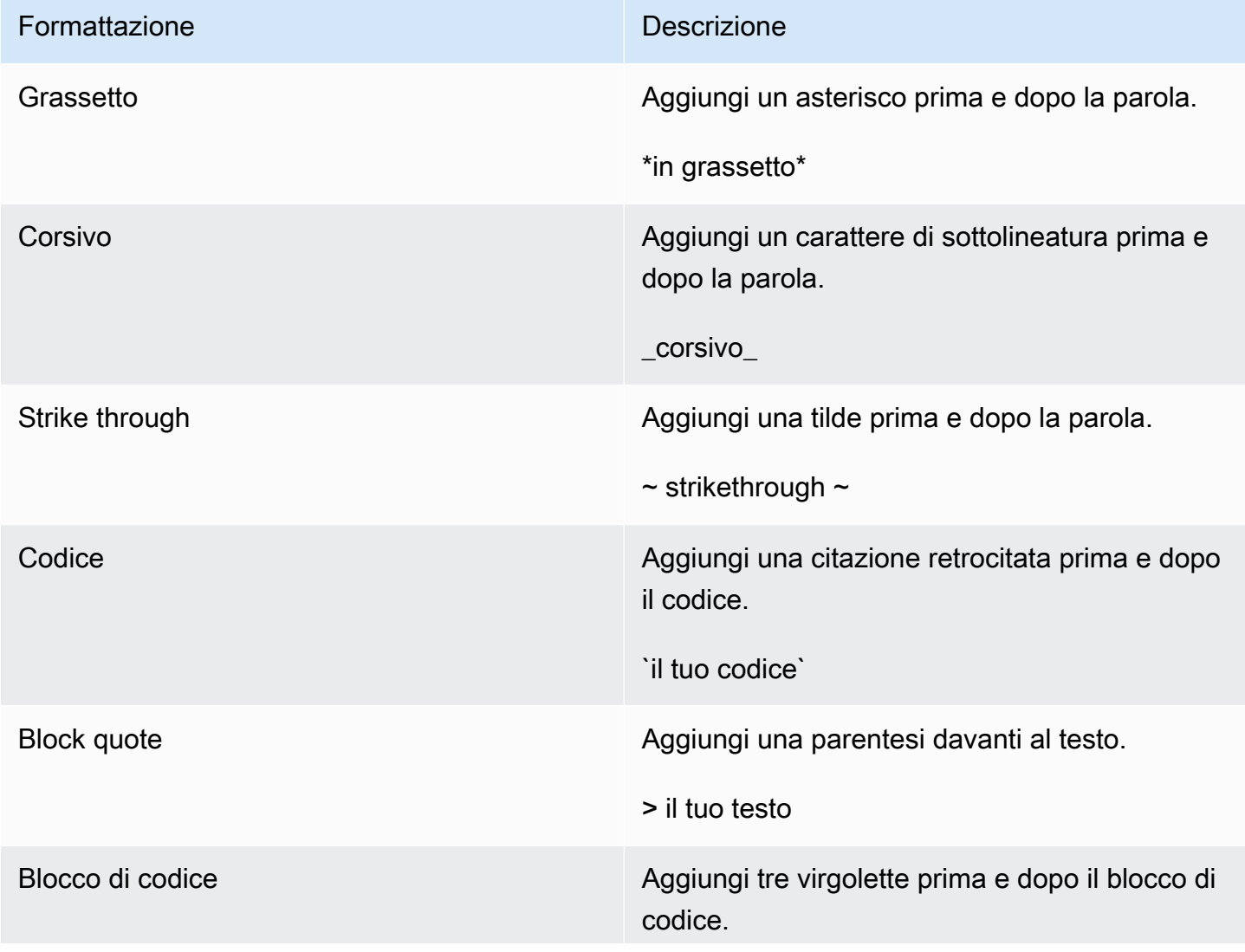

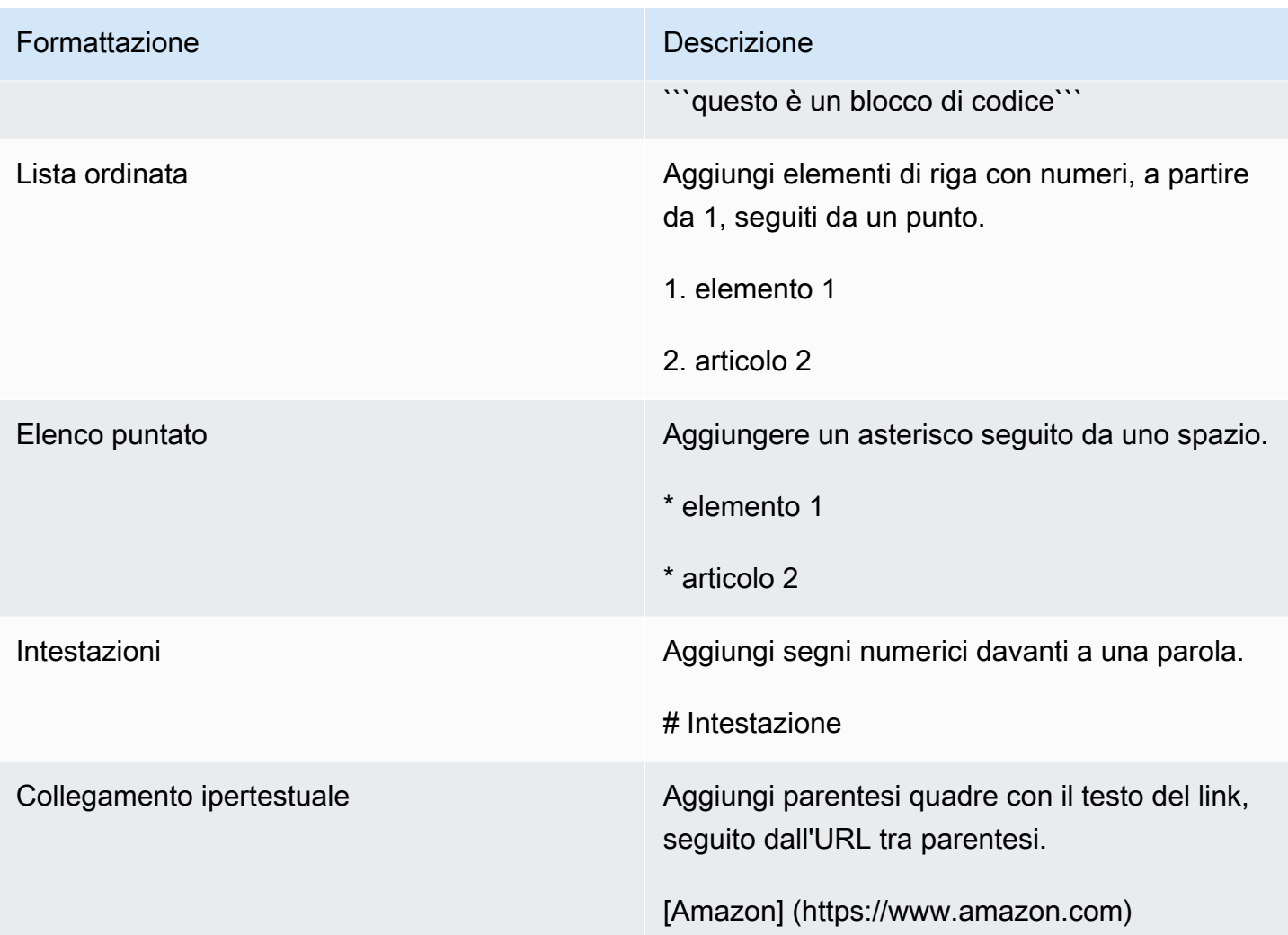

Markdown è abilitato per impostazione predefinita. Per disabilitarlo, completare la procedura seguente.

Sul desktop:

- 1. Accedi al client Wickr. Per ulteriori informazioni, consulta [Accedere al client Wickr.](#page-6-0)
- 2. Nel riquadro di navigazione, scegli l'icona del menu

quindi scegli Impostazioni.

- 3. Scegliete Aspetto.
- 4. Nel riquadro Aspetto che appare, disattiva l'interruttore nella sezione Anteprima della nuova esperienza utente per disabilitarlo.

( ),

Su dispositivi mobili:

- 1. Accedi al client Wickr. Per ulteriori informazioni, consulta [Accedere al client Wickr.](#page-6-0)
- 2. Nel riquadro di navigazione, scegli l'icona del menu

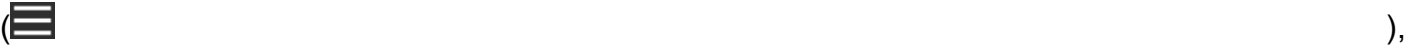

quindi scegli Impostazioni.

- 3. Scegliete Aspetto.
- 4. Nel riquadro Aspetto che appare, disattiva l'interruttore nella sezione Anteprima del Rich Text Editor per disattivarlo.

# <span id="page-45-0"></span>Conservazione dei dati

AWS Wickr Data retention può conservare tutte le conversazioni in rete. Ciò include messaggi diretti e conversazioni in gruppi o stanze tra membri della rete (interni) e quelli con altri team (esterni) con cui la rete è federata. La conservazione dei dati è disponibile solo per i clienti del piano AWS Wickr Premium e per i clienti aziendali che optano per la conservazione dei dati. Per ulteriori informazioni sul piano Premium, consulta la pagina dei prezzi di [Wickr](https://aws.amazon.com/wickr/pricing/).

Quando l'amministratore di rete attiva la conservazione dei dati per la rete, tutti i messaggi e i file condivisi nella rete vengono conservati in conformità alle politiche di conformità dell'organizzazione. Verrà visualizzata una finestra Data Retention On, che ti informa di questa nuova impostazione.

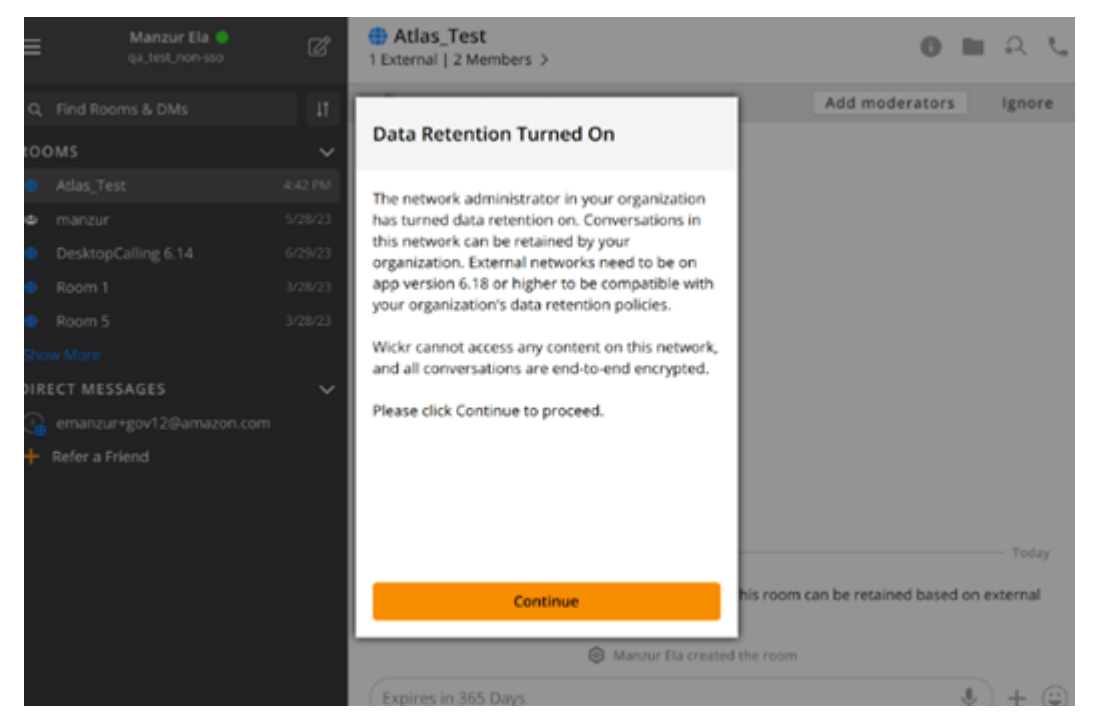

Vedrai anche un messaggio di controllo monouso in qualsiasi messaggio diretto, stanza o gruppo con membri di un'altra rete (membri esterni). Il messaggio di controllo indica che tutti i messaggi della conversazione possono essere conservati secondo la politica di conservazione dei dati delle organizzazioni esterne. Ciò non espone né indica lo stato della politica di conservazione dei dati di alcuna rete.

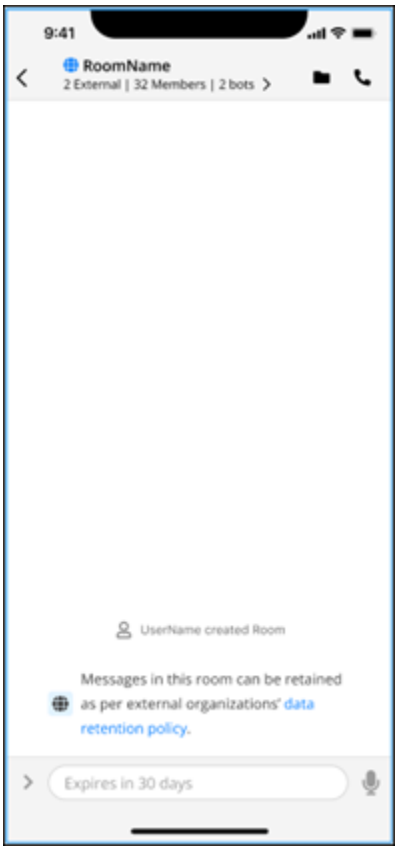

## <span id="page-47-0"></span>Utenti ospiti

La funzionalità utente ospite di Wickr consente ai singoli utenti ospiti di accedere al client Wickr e collaborare con gli utenti della rete Wickr.

#### **A** Important

La funzionalità utenti ospiti deve essere abilitata per la rete Wickr. Se sei un utente ospite e hai difficoltà a comunicare con utenti registrati su una rete Wickr, la funzionalità utenti ospiti potrebbe non essere abilitata per la rete Wickr. Gli utenti registrati alla rete Wickr devono contattare il proprio amministratore di Wickr per determinare se la funzione utenti ospiti è abilitata. Gli amministratori di Wickr vedono gli utenti [Guest](https://docs.aws.amazon.com/wickr/latest/adminguide/guest-users.html) nella Wickr Administration Guide.

#### Argomenti

- [Limitazioni dell'account utente ospite](#page-47-1)
- [Registrati per creare un account ospite](#page-48-0)
- [Chiudi un account utente ospite](#page-52-0)
- [Segnala un utente](#page-52-1)

### <span id="page-47-1"></span>Limitazioni dell'account utente ospite

Le seguenti limitazioni si applicano agli account utente guest:

• Gli utenti ospiti non possono avviare comunicazioni con gli utenti della rete Wickr. Gli utenti della rete Wickr possono iniziare a comunicare con gli utenti ospiti e aggiungere utenti ospiti ai messaggi diretti, alle stanze o ai gruppi per avviare una conversazione sicura. Gli utenti ospiti possono condividere il proprio indirizzo email registrato per consentire agli utenti della rete Wickr di sapere come trovarli su Wickr.

#### **a** Note

Gli utenti della rete Wickr possono trovare gli utenti ospiti quando scrivono un messaggio diretto, creano una stanza o un messaggio di gruppo. La finestra di dialogo quando si

[scrive un messaggio diretto,](#page-13-1) si [crea una stanza](#page-26-1) o un [messaggio di gruppo](#page-26-1) consente di cercare utenti di rete e ospiti.

- Gli utenti ospiti non possono creare stanze o gruppi. Gli utenti della rete Wickr possono creare una stanza o un gruppo e aggiungere ospiti e utenti esterni da altre reti Wickr (se la federazione è abilitata). Successivamente, gli utenti ospiti possono inviare messaggi nella stanza o nel gruppo, visualizzare i membri e avviare un messaggio diretto.
- Gli utenti ospiti non possono essere moderatori o aggiungere membri nelle stanze e nei gruppi di **Wickr.**
- Gli utenti ospiti possono comunicare tra loro solo quando si trovano nella stessa stanza di un utente della rete.
- Un utente ospite può continuare a comunicare nella rete Wickr, solo se un utente della rete ha comunicato con l'ospite negli ultimi 90 giorni.
- Le impostazioni di scadenza dei messaggi sono limitate a un periodo massimo di 30 giorni per gli utenti ospiti. Per ulteriori informazioni, consulta [Impostare i timer di scadenza e masterizzazione dei](https://docs.aws.amazon.com/wickr/latest/userguide/message-timers.html) [messaggi](https://docs.aws.amazon.com/wickr/latest/userguide/message-timers.html).

## <span id="page-48-0"></span>Registrati per creare un account ospite

Completa la seguente procedura per registrarti a Wickr come utente ospite.

- 1. Scarica e installa il client Wickr. Per ulteriori informazioni, consulta [Scaricare e installare il client](#page-5-2) [Wickr.](#page-5-2)
- 2. Apri il client Wickr.
- 3. Nella parte inferiore della schermata di accesso, scegli Non hai un account? Registrati.

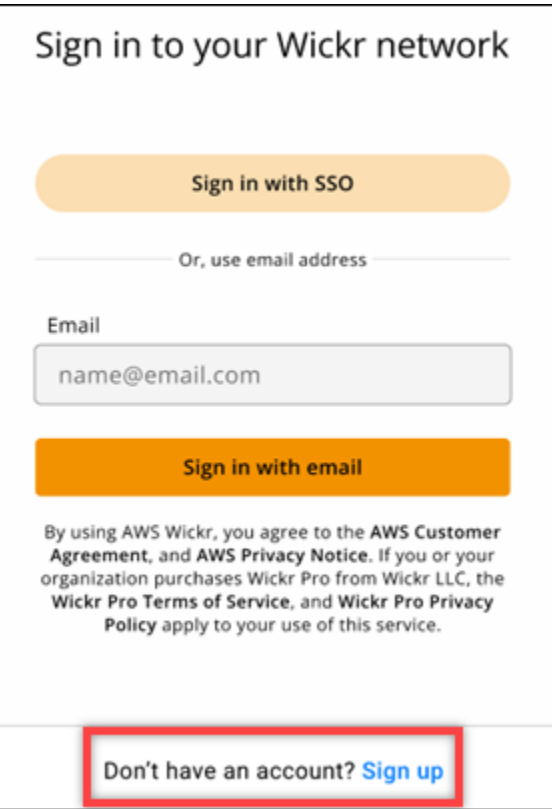

4. Nella pagina Guida introduttiva a Wickr, scegli Crea un account ospite personale.

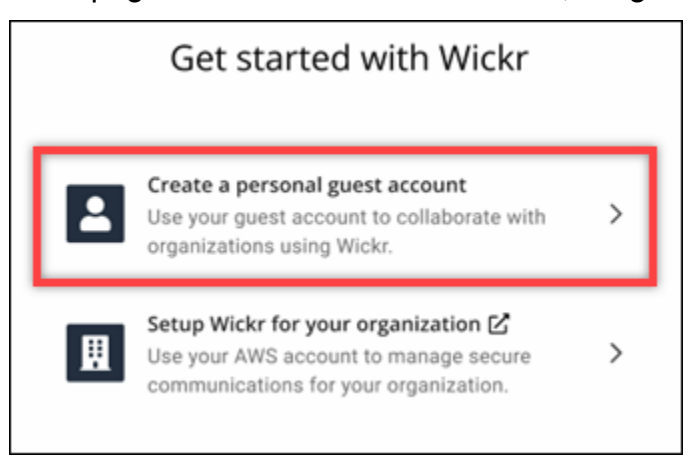

- 5. Nella pagina Registrati con un nuovo account, inserisci il tuo nome, cognome, indirizzo email e password.
- 6. Scegli Registrati.

Wickr ti invierà un'email di verifica dopo l'accesso. Puoi continuare con la fase successiva di questa procedura. Tuttavia, tieni presente che l'e-mail di verifica può impiegare fino a 30 minuti per arrivare nella tua casella di posta. Non scegliere Invia un nuovo link prima che siano trascorsi almeno 30 minuti. Tieni aperto il client Wickr mentre attendi l'email di verifica.

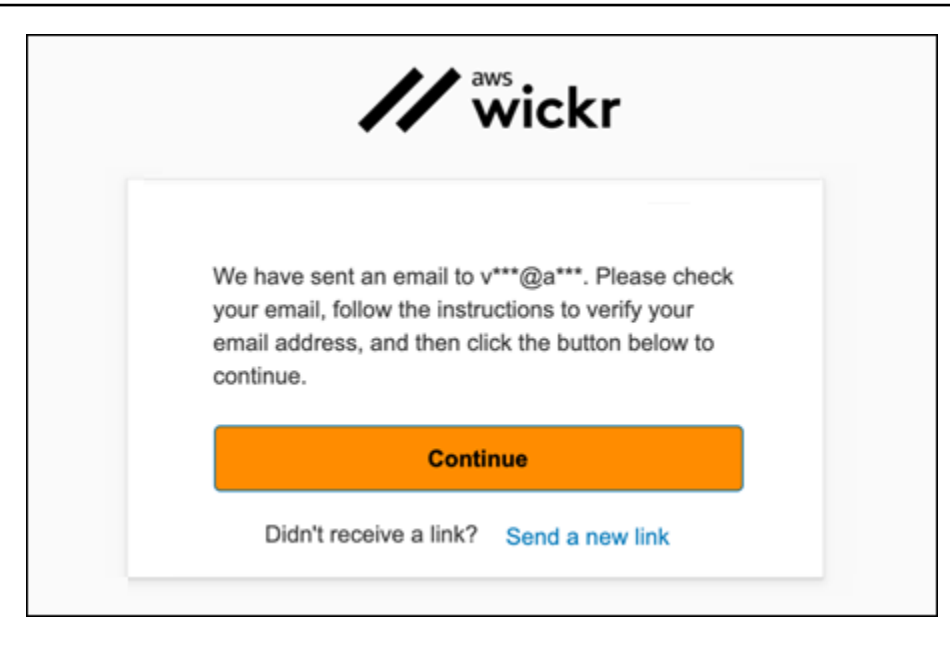

7. Nell'email di verifica di Wickr, scegli Verifica email.

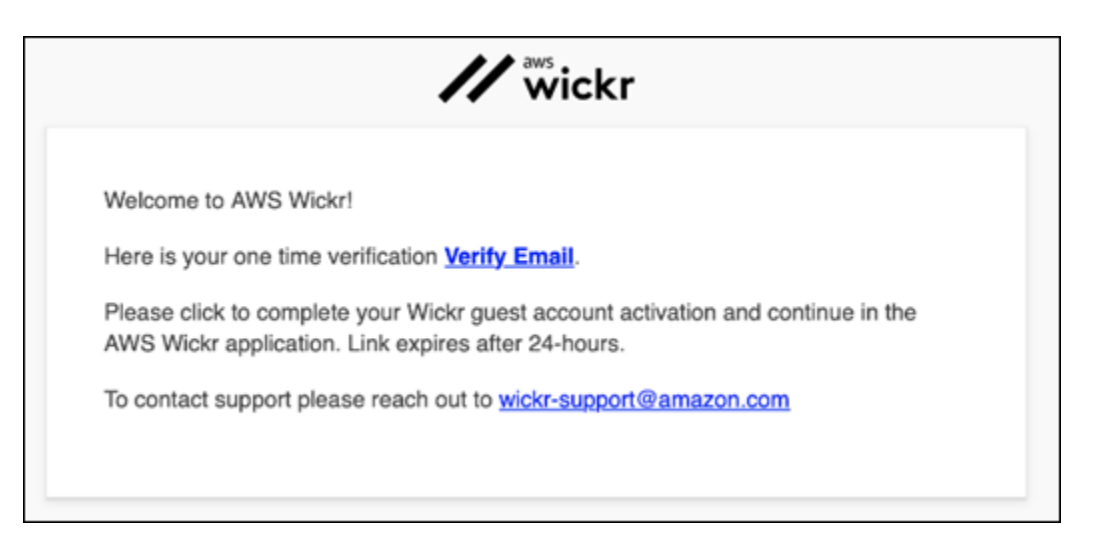

- 8. Scegli Continua e accedi al client Wickr.
- 9. Il client Wickr mostrerà la tua Master Recovery Key (MRK). Puoi usare MRK per accedere a Wickr su un dispositivo diverso da quello che stai utilizzando attualmente. Salva il tuo MRK in un luogo sicuro e scegli Avanti.

### **a** Note

La chiave di ripristino principale è sfocata nell'esempio seguente.

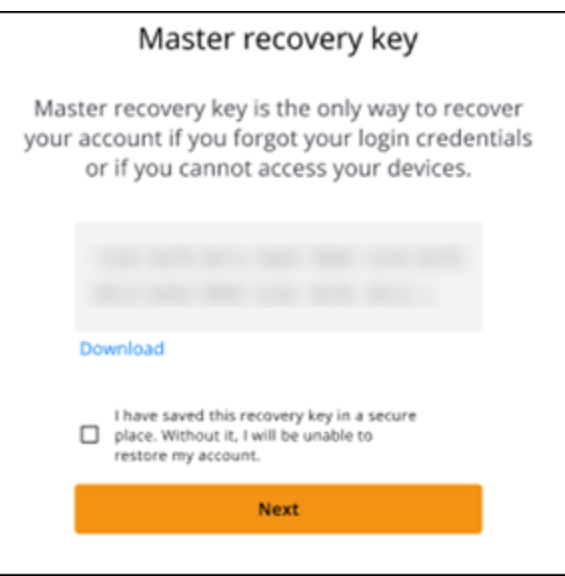

Ora dovresti aver effettuato l'accesso al client Wickr. Riceverai un messaggio da Wickrbot che mostra le limitazioni del tuo account ospite.

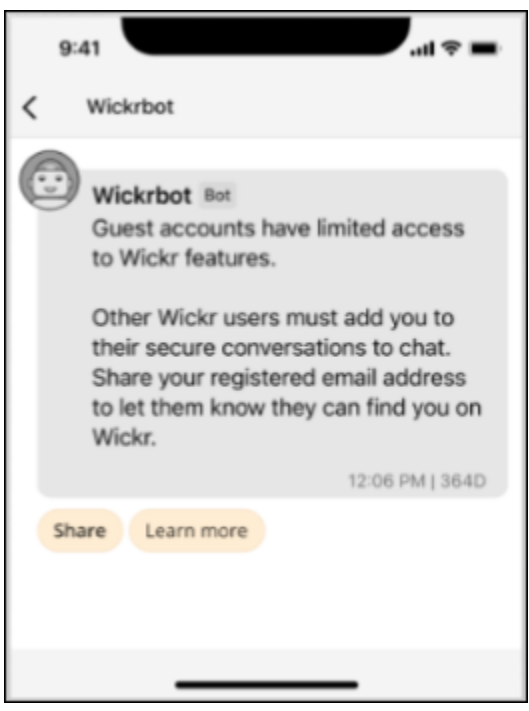

A questo punto, gli utenti della rete Wickr possono aggiungerti alle loro conversazioni. Tuttavia, l'accesso degli utenti ospiti deve essere abilitato per la loro rete Wickr. Se hai difficoltà a comunicare con altri utenti di Wickr in una rete Wickr, tali utenti devono contattare il proprio amministratore di Wickr per risolvere il problema.

### **a** Note

Se sei un utente ospite, puoi diventare un utente della rete Wickr creando una rete. Per ulteriori informazioni, consulta [Getting started with AWS Wickr nella AWS Wickr](https://docs.aws.amazon.com/wickr/latest/adminguide/getting-started.html) Administration Guide.

## <span id="page-52-0"></span>Chiudi un account utente ospite

Completare la procedura seguente per chiudere un account utente ospite.

- 1. Accedi al client Wickr. Per ulteriori informazioni, consulta [Accedere al client Wickr.](#page-6-0)
- 2. Nel riquadro di navigazione, scegli l'icona del menu

( ),

quindi scegli Support.

- 3. Scegli Chiudi account.
- 4. Nel riquadro Chiudi il tuo account che appare, scegli una delle seguenti opzioni (opzionale):
	- Mancano funzionalità importanti
	- Ho bisogno di aiuto per usare meglio Wickr
	- Non sono soddisfatto della qualità del prodotto
	- Ho problemi di privacy/sicurezza
	- Altro
- 5. Scegli Continua.
- 6. Nel riquadro Chiudi il tuo account che appare, scegli Chiudi account.
- 7. Nel successivo riquadro Chiudi il tuo account che appare, inserisci la password nel campo di testo.
- 8. Selezionare Sign in (Accedi).
- 9. Nella finestra pop-up, scegli Chiudi account.

## <span id="page-52-1"></span>Segnala un utente

Se riscontri un comportamento che viola i nostri [Termini di servizio,](https://wickr.com/terms/) ti chiediamo di segnalarcelo.

Completa la seguente procedura per segnalare un utente.

- 1. Accedi al client Wickr. Per ulteriori informazioni, consulta [Accedere al client Wickr.](#page-6-0)
- 2. Nel riquadro di navigazione, trova e seleziona il nome dell'utente che desideri segnalare.
- 3. Seleziona l'icona delle informazioni

 $\overline{\mathcal{O}}$  ) and  $\overline{\mathcal{O}}$  and  $\overline{\mathcal{O}}$  and  $\overline{\mathcal{O}}$  and  $\overline{\mathcal{O}}$  and  $\overline{\mathcal{O}}$  and  $\overline{\mathcal{O}}$  and  $\overline{\mathcal{O}}$  and  $\overline{\mathcal{O}}$  and  $\overline{\mathcal{O}}$  and  $\overline{\mathcal{O}}$  and  $\overline{\mathcal{O}}$  and  $\overline{\mathcal{O}}$  and  $\overline{\mathcal{O}}$ 

nella finestra del messaggio per visualizzare i dettagli di contatto.

- 4. Nel riquadro Dettagli di contatto, scegli Segnala per segnalare l'utente.
- 5. Nel campo Perché lo stai segnalando? riquadro, scegli una delle seguenti opzioni:
	- Spam/frode
	- Sfruttamento/abuso di minori
	- Molestie/bullismo/minacce
	- Fingendo di essere qualcun altro
	- Altro
- 6. Nella finestra Nuovo messaggio, puoi fornire ulteriori informazioni sulla segnalazione di una richiesta utente inviando un'email a [Wickr](mailto:wickr-abuse@amazon.com) Abuse.

## <span id="page-54-0"></span>Sincronizzazione dispositivi

Puoi sincronizzare i dati esistenti dal dispositivo originale con un nuovo dispositivo.

#### **a** Note

Devi avere entrambi i dispositivi disponibili e avere già un account Wickr e l'app AWS Wickr installata sul tuo dispositivo originale.

Per sincronizzare il dispositivo utilizzando un codice QR, completa la seguente procedura.

#### **a** Note

È necessario disporre di una fotocamera sul dispositivo originale per la sincronizzazione tramite un codice QR.

- 1. Sul tuo nuovo dispositivo, accedi al client Wickr.
- 2. Nella pagina Trasferisci account e messaggi, scegli Scansiona codice QR.

Viene visualizzata una pagina con codice QR.

- 3. Apri l'app Wickr sul tuo dispositivo originale.
- 4. Nella finestra di notifica, scegli Approva.
- 5. Tieni il codice QR sul nuovo dispositivo davanti alla fotocamera del dispositivo originale.

L'app Wickr inizierà automaticamente a sincronizzare i dati esistenti con il nuovo dispositivo.

6. Una volta completata la sincronizzazione, sul nuovo dispositivo viene visualizzata una finestra di benvenuto in AWS Wickr.

Per sincronizzare il dispositivo inserendo manualmente un codice, completa la seguente procedura.

- 1. Sul tuo nuovo dispositivo, accedi al client Wickr.
- 2. Nella pagina Trasferisci account e messaggi, scegli Inserisci codice.

Viene visualizzata una finestra con un codice.

- 3. Apri l'app Wickr sul tuo dispositivo originale.
- 4. Nella finestra di notifica, scegli Approva.
- 5. Nella pagina Inserisci il codice manualmente, inserisci i primi sei caratteri del codice visualizzato sul nuovo dispositivo. Verifica che i codici corrispondano visivamente, quindi scegli Continua.

L'app Wickr inizierà automaticamente a sincronizzare i dati esistenti con il nuovo dispositivo.

6. Una volta completata la sincronizzazione, sul nuovo dispositivo viene visualizzata una finestra di benvenuto in AWS Wickr.

# <span id="page-56-0"></span>Cronologia dei documenti

La tabella seguente descrive le versioni della documentazione per Wickr.

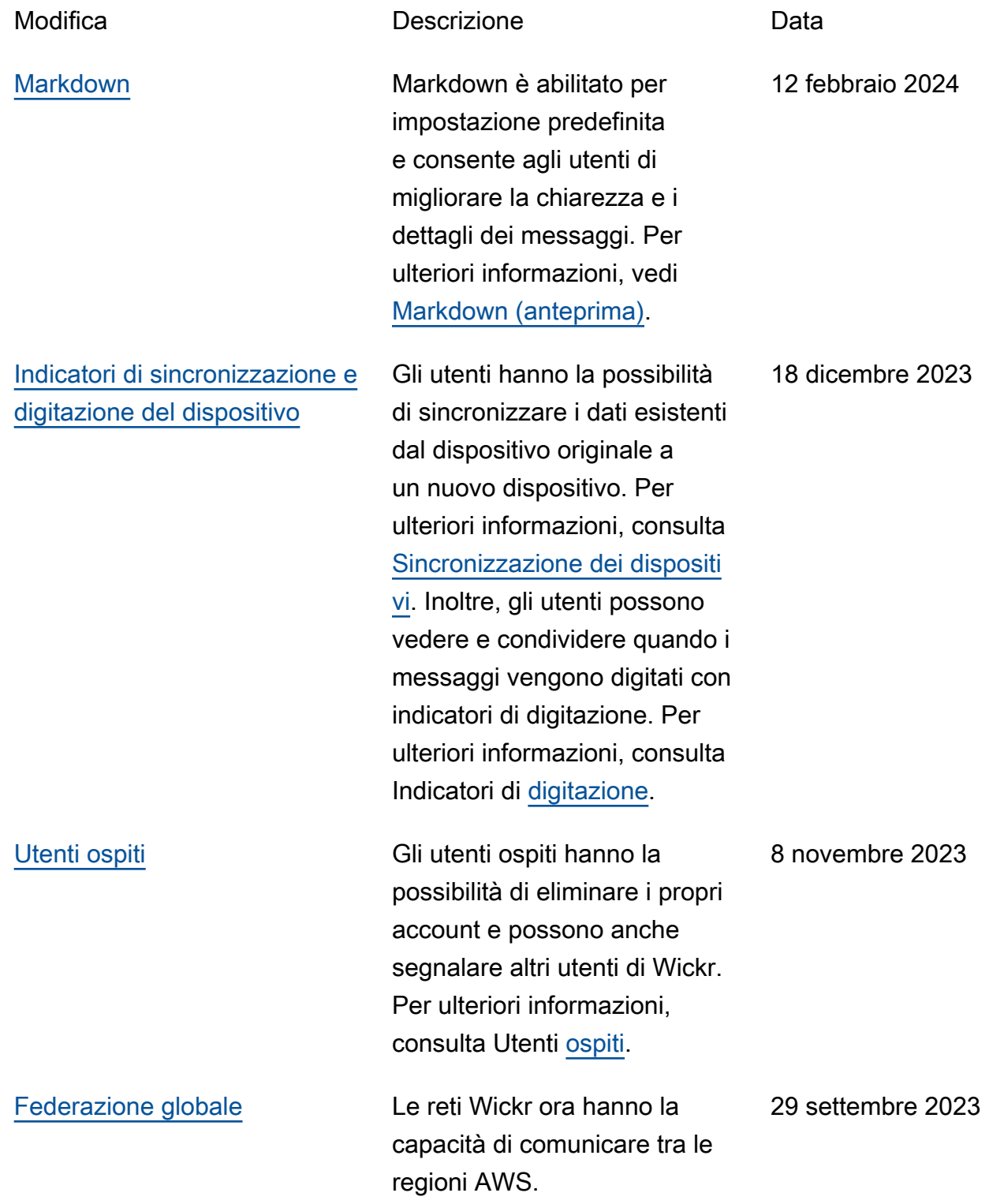

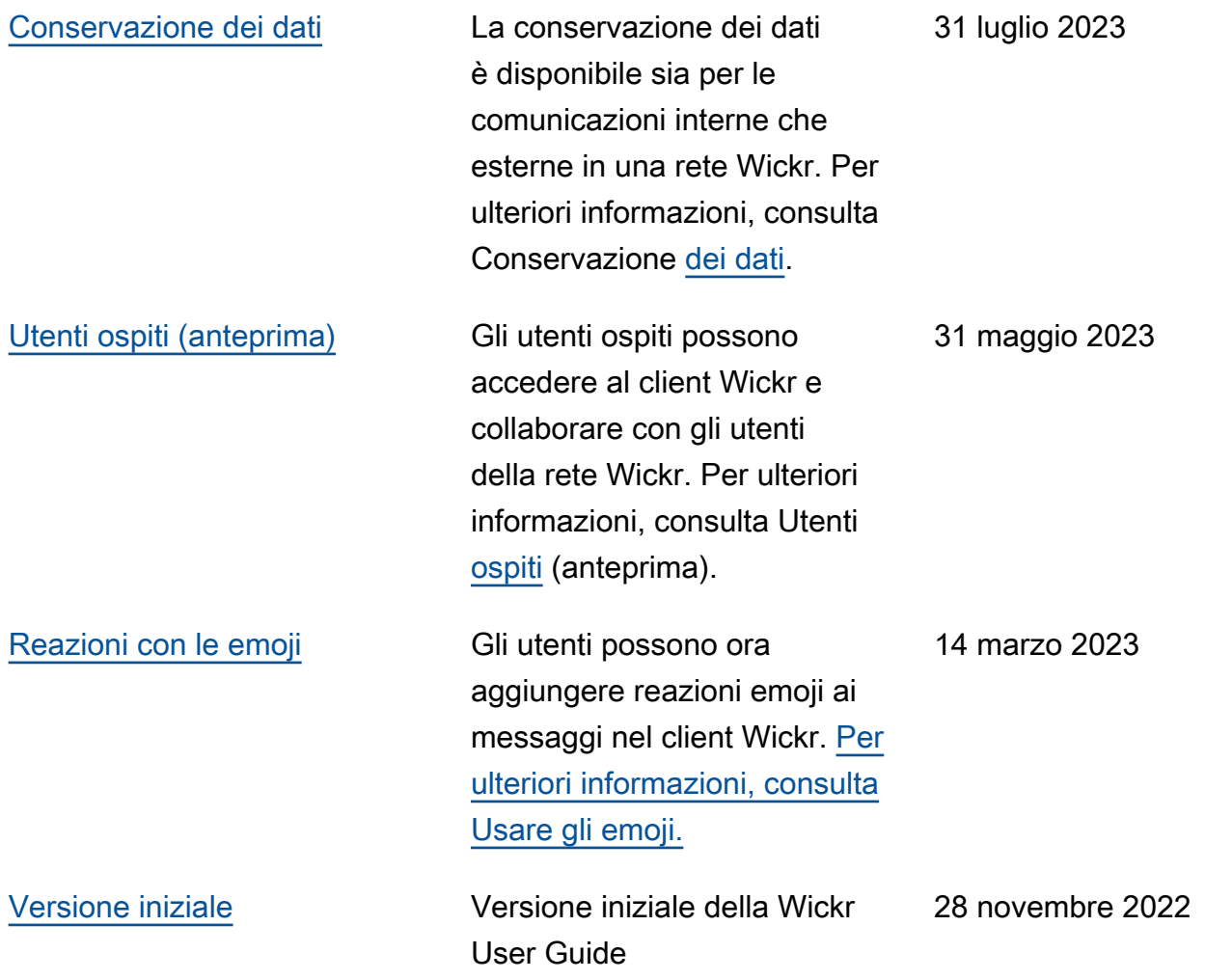

## <span id="page-58-0"></span>Note di rilascio

Per aiutarti a tenere traccia degli aggiornamenti e dei miglioramenti in corso a Wickr, pubblichiamo avvisi di rilascio che descrivono le modifiche recenti.

## <span id="page-58-1"></span>Febbraio 2024

- Miglioramenti
	- Markdown è ora disponibile. Per ulteriori informazioni, consulta [Markdown \(anteprima\).](#page-41-0)

# <span id="page-58-2"></span>Dicembre 2023

- Miglioramenti
	- Wickr supporta la sincronizzazione dei dispositivi. Per ulteriori informazioni, consulta [Sincronizzazione dispositivi](#page-54-0).
	- Wickr supporta gli indicatori di digitazione. Per ulteriori informazioni, consulta [Indicatori di](#page-33-2)  [digitazione](#page-33-2).

## <span id="page-58-3"></span>Novembre 2023

- Miglioramenti
	- È stato aggiunto il supporto per gli utenti ospiti. Il supporto include:
		- Possibilità di segnalare abusi da parte di altri utenti di Wickr.
		- L'opzione per eliminare i propri account.

Per ulteriori informazioni, consulta [Utenti ospiti.](#page-47-0)

## <span id="page-58-4"></span>Settembre 2023

- Miglioramenti
	- È stato aggiunto il supporto per la federazione multiregionale.

# <span id="page-59-0"></span>Luglio 2023

- Miglioramenti
	- La conservazione dei dati è ora disponibile. Per ulteriori informazioni, consulta [Conservazione](#page-45-0) [dei dati.](#page-45-0)

# <span id="page-59-1"></span>Maggio 2023

- Miglioramenti
	- È stato aggiunto il supporto per gli utenti ospiti. Per ulteriori informazioni, consulta [Utenti ospiti.](#page-47-0)

## <span id="page-59-2"></span>Marzo 2023

- Miglioramenti
	- È stato aggiunto il supporto per le reazioni emoji nei messaggi. Per ulteriori informazioni, consulta [Usa gli emoji.](#page-16-0)

# <span id="page-59-3"></span>Febbraio 2023

- Miglioramenti
	- È stato aggiunto il supporto per il plugin Wickr per Android Tactical Assault Kit (ATAK). Per ulteriori informazioni, consulta [Installa e associa il plugin Wickr per ATAK.](#page-35-0)

## <span id="page-59-4"></span>gennaio 2023

- Miglioramenti
	- Funzionalità e strumenti migliorati per la moderazione dei contenuti che potrebbero violare le AWS Condizioni d'uso del client Android. Ciò può essere fatto bloccando, disattivando e segnalando gli utenti.
	- Traduzioni aggiornate per il client Android.

Le traduzioni sono generate tramite traduzione automatica. In caso di conflitto tra il contenuto di una traduzione e la versione originale in Inglese, quest'ultima prevarrà.